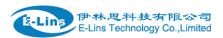

# Industrial Grade 2G 3G 4G Cellular Router User Manual

H720 Series

# E-Lins Technology Co., Limited

PHONE: +86-755-29230581

Email: sales@e-lins.com

WEB: http://www.e-lins.com

ADDRESS: Rm.33, Unit B, Floor 12, U chuanggu, Xinniu Rd, Minzhi, Longhua, Shenzhen, 518000, China

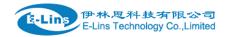

# Content

| 1 Preparation job before configuration               |    |
|------------------------------------------------------|----|
| 1.1 Learn your router version and feature            | 4  |
| 1.2 Prepare SIM Card and working condition           |    |
| 1.3 Highly recommendation for the configuration····· |    |
| 2 Hardware Installation                              |    |
| 2.1 Overall Dimension                                | 6  |
| 2.2 The Ports                                        |    |
| 2.3 Installment·····                                 |    |
| 2.4 SIM/UIM card installed·····                      |    |
| 2.5 The installation of terminal blocks ······       |    |
| 2.6 Grounding ·····                                  |    |
| 2.7 Power Supply ·····                               |    |
| 2.8 LED and Check Network Status ·····               |    |
| 3 Software configuration                             |    |
| 3.1 Overview ·····                                   |    |
| 3.2 How to log into the Router                       |    |
| 3.3 How to Config via Router Web ·····               |    |
| 3.3.1 Status overview                                |    |
| 3.3.2 Network status ·····                           |    |
| 3.3.3 Firewall status ·····                          |    |
| 3.3.4 Routes                                         |    |
| 3.3.5 System log·····                                |    |
| 3.3.6 Kernel log·····                                |    |
| 3.3.7 Realtime graphs·····                           |    |
| 3.3.8 VPN                                            |    |
| 3.4 System Configuration                             |    |
| 3.4.1 Setup wizard ·····                             |    |
| 3.4.2 System                                         |    |
| 3.4.3 Password ·····                                 |    |
| 3.4.4 NTP                                            |    |
| 3.4.5 Backup/Restore ·····                           |    |
| 3.4.6 Upgrade ·····                                  |    |
| 3.4.7 Reset                                          |    |
| 3.4.8 Reboot·····                                    |    |
| 3.5 Services configuration                           |    |
| 3.5.1 ICMP check ······                              |    |
| 3.5.2 VRRP                                           |    |
| 3.5.3 Failover (link backup)·····                    |    |
| 3.5.3.1 Failover basic settings·····                 |    |
| 3.5.3.1 Failover Advanced settings······             |    |
| 3.5.4 DTU                                            |    |
| 3.5.5 SNMP                                           | 44 |

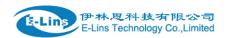

| 3.5.6 GPS                                           | 46  |
|-----------------------------------------------------|-----|
| 3.5.7 SMS                                           |     |
| 3.5.8 VPN                                           | 58  |
| 3.5.8.1 IPSEC                                       | 58  |
| 3.5.8.2 PPTP                                        |     |
| 3.5.8.3 L2TP                                        | 64  |
| 3.5.8.4 OpenVPN                                     | 67  |
| 3.5.8.5 GRE tunnel                                  | 68  |
| 3.5.9 DDNS                                          |     |
| 3.5.10 Connect Radio Module                         |     |
| 3.6 Network Configuration ·····                     |     |
| 3.6.1 Operation Mode ·····                          |     |
| 3.6.1.1 Gets Five LAN Ethernet Port for H720 ······ |     |
| 3.6.2 Mobile configuration                          |     |
| 3.6.3 Cell mobile data limitation                   |     |
| 3.6.4 LAN settings                                  | 84  |
| 3.6.5 wired-WAN                                     |     |
| 3.6.6 WiFi Settings ·····                           |     |
| 3.6.6.1 Wifi General configuration                  |     |
| 3.6.6.2 WiFi Advanced Configuration                 |     |
| 3.6.6.3 WiFi Interface Configuration                |     |
| 3.6.6.4 WiFi AP client·····                         |     |
| 3.6.7 Interfaces Overview                           | 95  |
| 3.6.8 Firewall                                      |     |
| 3.6.8.1 General Settings                            |     |
| 3.6.8.2 Port Forwards ·····                         | 96  |
| 3.6.8.3 traffic rules·····                          | 97  |
| 3.6.8.4 DMZ                                         |     |
| 3.6.8.5 Security                                    |     |
| 3.6.9 Static Routes ·····                           | 103 |
| 3.6.10 Switch                                       | 104 |
| 3.6.11 DHCP and DNS                                 |     |
| 3.6.12 Diagnostics·····                             |     |
| 3.6.13 Loopback Interface ·····                     |     |
| 3.6.14 Dynamic Routing ·····                        |     |
| 3.6.15 QoS                                          | 110 |
| 3.6.16 Guest LAN(Guest WiFi)                        | 112 |

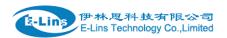

# Chapter 1

# 1 Preparation job before configuration

# 1.1 Learn your router version and feature

1) H720 series contains different version and option feature. Please learn it before using it. H720 series defines the model as follows,

## H720 -xx --- XXX (option features)

W: WIFI WLAN

G: GPS / GNSS

RS232/RS485: DTU feature (cellular to serial), RS232 or RS485 for choice

60V: DC input 5-60V supported, default is 5-40V

DIO: digital input and output feature, 2-4 ports

t: 4G LTE version. Support FDD LTE or TDD LTE or FDD+TDD LTE, back compatible to 3G and 2G

w: 3G WCDMA HSPA version, support HSUPA/HSDPA/UMTS/EDGE/GPRS/GSM

p: 3G WCDMA HSPA+ version, support HSPA+/HSUPA/HSDPA/UMTS/EDGE/GPRS/GSM

eva: 3G CDMA2000 EVDO version, support EVDO RevA/EVDO Rev0/CDMA1x

evb: 3G CDMA2000 EVDO version, support EVDO RevB/EVDO RevA/EVDO Rev0/CDMA1x

td: 3G TD-SCDMA version, support TD-HSUPA/TD-HSDPA/TD-SCDMA/EDGE/GPRS/GSM

e: 2G EDGE version, support EDGE/GPRS/GSM

g: 2G GPRS version, support GPRS/GSM

c: 2G CDMA version, support CDMA1x

#### Notes:

- 1) option feature can be select one or all
- 2) for LTE version, please confirm your LTE band and Network Carrier with order to avoid wrong selection
- if there is one "x", means built-in one module; If there is two "xx", means built-in two modules

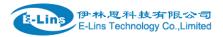

Notes: please be informed the following features are option. Please indicate with your orders.

- 1) WiFi Feature
- 2) GPS / GNSS feature
- 3) Serial to cellular feature, RS232 or RS485 can choose one
- 4) Voice/SMS control
- 5) DC5V~60V input
- 6) BGP, OSPF, RIP, etc.
- 7) DIO (digital input and output feature)
- 8) RMS (Remote Management System)
- 2) Find the modem type info at the back cover of the router. This will be used while do configuration.

For example: the following label indicates the version, type and inside module modem.

The module modem name is "MC7304", remember this and will select this module name while do configuration.

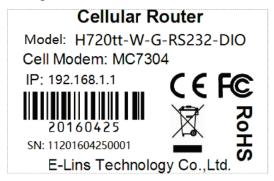

# 1.2 Prepare SIM Card and working condition

- 1. H720 router has different version. Study your router version before installation.
- 2. For GSM/GPRS/EDGE/HSDPA/HSUPA/HSPA/HSPA+/4G LTE version, please get a SIM card with data business.
- 3. For CDMA2000 EVDO/CDMA1x version, please get a UIM card with data business or inform us before order if the network uses non-ruim (nam-flashing).
- 4. Make sure the sim card or uim card is with enough data business and balance.
- 5. Make sure the signal is good enough where you test or install the router. Weak signal will make the router no work. If you find your signal strength is not good, please contact us for high gain antenna.
- 6. Different countries and carriers use different network band and frequency. E-Lins packs units with free world-wide-use antenna. It can work, but the data speed or signal may not be good at your sites. Please buy dedicated high gain antenna from your local suppliers or

contact E-Lins to OEM/ODM the antenna.

# 1.3 Highly recommendation for the configuration

The wireless cellular is unstable sometimes with some uncertain issue. In order to keep the router working in the best condition, it is highly recommended that the *Cell ICMP Check* feature is activated. Please refer to *chapter 3.5.1* to configure.

Chapter 2

# 2 Hardware Installation

This chapter mainly describes the appearance, model and function of H720 series and how to install and set the configurations.

- 1. Overall Dimension
- 2. Accessories Description
- 3. Installment

# 2.1 Overall Dimension

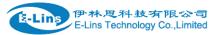

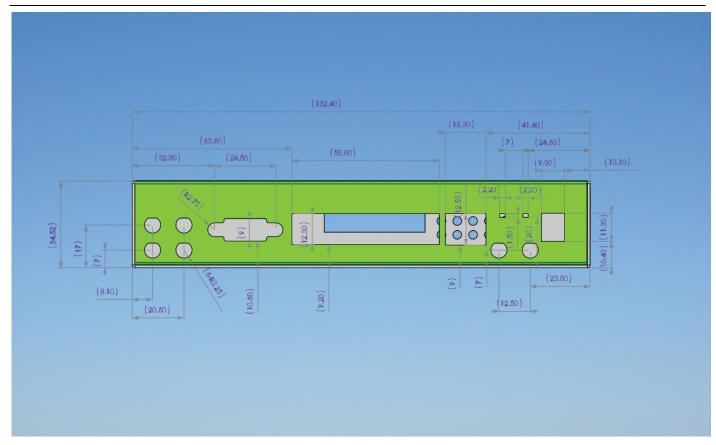

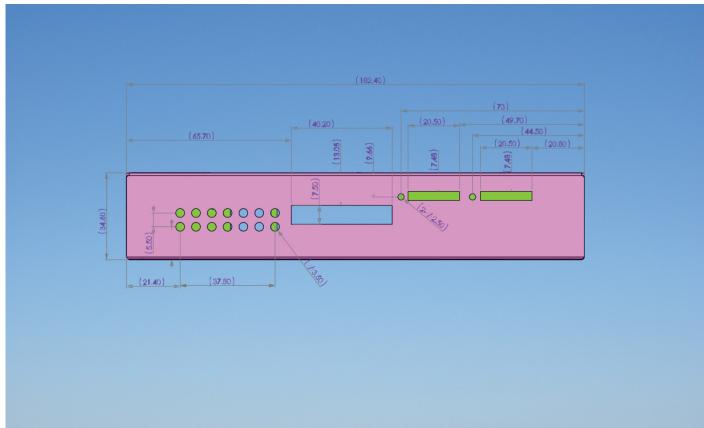

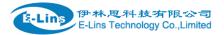

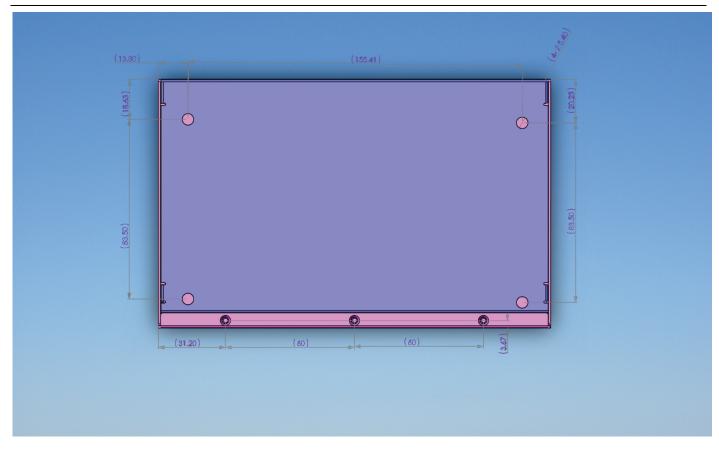

# 2.2 The Ports

## Pictures:

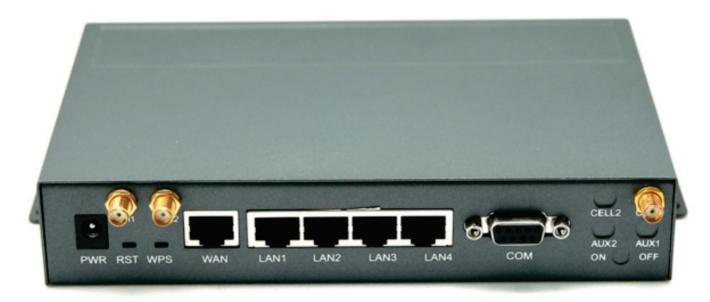

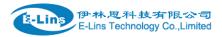

LAN1-LAN4: LAN RJ45 Ethernet ports.

WAN: WAN RJ45 Ethernet ports.

RST: system reset button.

PWR: DC power socket. DC5~40V, DC5~60V option depends on the router version.

COM: DB9 port.

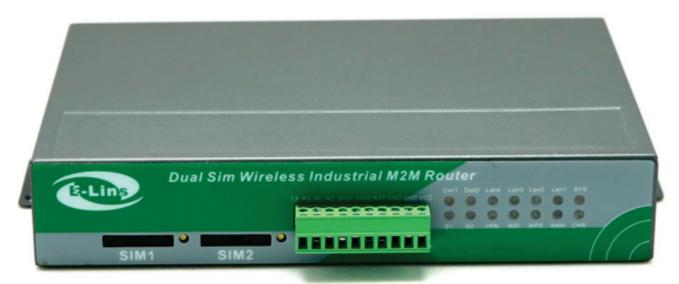

#### **10 Pins Terminal**

VCC: DC wire positive pole. DC5~40V, DC5~60V option depends on the router version

GND: DC wire ground GND: Serial ground RX: serial receiving TX: serial transmission

RST: reset router
DIO0: digit I/O port 0
DIO1: digit I/O port 1
DIO2: digit I/O port 2
DIO3: digit I/O port 3

#### **SIM Slots**

SIM1: Sim card slot 1 SIM2: Sim card slot 2

#### **Antenna Connection Table**

| Antenna Connector | Marks                       |
|-------------------|-----------------------------|
| Cell1             | for cell1 main antenna      |
| Aux1              | for cell1 auxiliary antenna |
| Cell2             | for cell2 main antenna      |
| Aux2              | for cell2 auxiliary antenna |

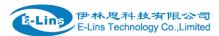

| WiFi1/WiFi2 | for 2.4GHz WiFi antenna |
|-------------|-------------------------|
| GPS         | for GPS antenna         |

## 2.3 Installment

H720 series should be installed and configured properly before putting in service. The installation and configuration should be done or supervise by qualified engineer.

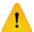

#### Notes:

Do not install H720 series or connect/disconnect its cable when it is power on.

# 2.4 SIM/UIM card installed

If your router has SIM/UIM card protector, please remove it, insert the sim card correctly, and fix the protector.

If your router has no SIM/UIM card protector, please insert the sim card correctly.

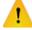

#### Notes:

SIM/UIM card does not reach the designated position, the equipment can not find a card, can't work normally, therefore inserted a try to check again for a *SIM Card* is stuck fast.

## 2.5 The installation of terminal blocks

This chapter is for version with terminal blocks only. Default, the H720 is with DB9 connector. Please use DB9 cable to connect H720 and the equipment directly.

## The following is for version with terminal blocks only:

H720 uses pluggable terminals to connect the user's data and the power supply. Spacing: 3.81mm, 10 Pin; User data and power supply suggestion: 14~24AWG. Please refer to the table 2-4 for the interface definition of the power cable and connection sequence. Specific interface definition of the power cable and connection sequence you can read on the labels of

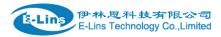

H720 products. Using 14~24AWG cable and referring to H720 products labels or the bellowed interface definition and connection sequence, you need to use the oblate screw driver to fix the cable to the connecting jacks of the pluggable terminal. After successfully connection, you need to insert the terminal into the corresponding position in the bottom of the H720 products.

**Notes:** Connection sequence should be accurate Cable's insulating striping length is about 7mm. (For safety, insulating striping length should be too long). Please refer to the picture.

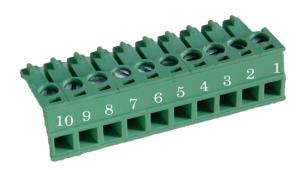

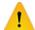

#### Attention:

- 1. The power cable should be connected correctly. We suggestion double check before switch it on. Wrong connections may destroy the equipment.
- 2. Power terminals: Pin 1 and Pin 2;
- 3. Here: Pin 2 is "GND", PIN 1 is power input "Vin" (DC5~40V, or DV5~60V).

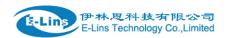

| PIN       | Signal          | Description                       | Note                                                                                                    |
|-----------|-----------------|-----------------------------------|----------------------------------------------------------------------------------------------------|
| 1         | VCC             | +5-40V DC Input,<br>+5~60V option | Current: 12V/1A                                                                                                    |
| 2         | GND             | Ground                            |                                                                                                    |
| 3         | GND             | Serial Ground                     |                                                                                                    |
| 4         | RX              | Receive Data                      |                                                                                                    |
| 5         | TX              | Transmit Data                     |                                                                                                    |
| 6         | RST             | Reset                             | Reset Pin has the same function with reset button. In the usage, it needs to be short connected to the GND. After giving the device a 1 sec low level, it will reboot.3 seconds, the device will restore factory settings |
| 7         | DIO0            | General Purpose I/O               | , g                                                                                                    |
| 8         | DIO1            | General Purpose I/O               |                                                                                                    |
| 9         | DIO2            | General Purpose I/O               |                                                                                                    |
| 10        | DIO3            | General Purpose I/O               |                                                                                                    |
| I/O Tern  | ninal on router | Serial port (RS485 or R           | S232)                                                                                                    |
| Port 3 (0 | GND)            | Pin 5                             |                                                                                                    |
| Port 4 (F | RX)             | Pin 2                             |                                                                                                    |
| Port 5 (  | ΓX)             | Pin 3                             |                                                                                                    |

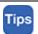

If not through, can switch Port4 and Port5.

# 2.6 Grounding

To ensure a safe, stable and reliable H720 series operation, Router cabinet should be grounded properly.

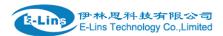

# 2.7 Power Supply

H720 series can be applied to complicated external environment and usually the power range is very large. So in order to fit the complicated application environment and improve the stability of the system, H720 series is designed with advanced power management technology. The DC power supply electronic to the device via the pluggable terminal PIN 2(GND) and PIN 1(Vin). Please refer to the above table for the detail definition of the terminal.

Normally, H720 series input powers supply is  $+5 \sim +40 \text{V}$  (if your H720 support 50V, the option is  $+5 \sim +50 \text{V}$ ). In most cases, the standard configuration is 12 V/1A.

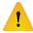

#### Attention:

The H720 supports POE (Power over Ethernet). It supports 5-40VDC default, it the POE voltage is 48V, please order 5-60VDC version, otherwise it will defeat the hardware of H720.

## 2.8 LED and Check Network Status

Please connect the antenna after you successfully connect to the cable. And then insert the valid SIM/UIM card and provide the power to the H720 series via the cable. After provide the power to H720, if the SYS LED starts to blink in a few seconds, that means the system start-up is normal; if the CELL LED works, that means the network is online; if the VPN light works, that means VPN tunnel has been set up. Please refer to the below table for the situation of the indication lights.

| LED   | Indication Light                 | Description                             |
|-------|----------------------------------|-----------------------------------------|
| SYS   | On for 25 seconds                | On for 25 seconds after power supply    |
|       | blink                            | System set-up normally                  |
|       | Off or still on after 25 seconds | System set-up failure                   |
| WiFi  | On                               | WiFi is Enabled                         |
|       | Off                              | WiFi is Disabled                        |
| CELL1 | On                               | Online to the Internet/Private Networks |
| CELL2 | Off                              | Not online                              |

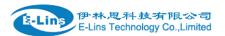

| S1/S2   | On    | S1 is for modem1 signal;<br>S2 is for modem2 signal; |
|---------|-------|------------------------------------------------------|
|         | Off   | No signal, or signal checking is not ready           |
| LAN 1-4 | blink | Data transmission in Ethernet                        |
|         | Off   | Ethernet connection abnormal                         |
|         | On    | Ethernet is connected                                |
| VPN     | On    | IPSec VPN tunnel set-up                              |
|         | Off   | IPsec VPN tunnel set-up failure or inactivated       |
| WAN     | blink | Data transmission in Ethernet                        |
|         | Off   | Ethernet connection abnormal                         |
|         | On    | Ethernet is connected                                |

# Chapter 3

# 3 Software configuration

- 1. Overview
- 2. How to log into the Router
- 3. How to config web

## 3.1 Overview

H720 series routers with built-in WEB interface configuration, management and debugging tools, user should configuration the parameters first; and it could be altered the parameters flexibility and software upgrades and simple testing. User can set up and manage the parameters of the router on its interface, detail step are bellow:

# 3.2 How to log into the Router

3.2.1 Network Configuration of the Computer.

The router default parameters as follow

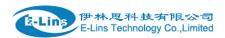

Default IP: 192.168.1.1, sub mask: 255.255.255.0.

There are two ways to set the PC's IP address.

## Way 1) Manual setting

Set the PC IP as 192.168.1.xxx (xxx = 2~254), subnet mask: 255.255.255.0, default gateway: 192.168.1.1, primary DNS: 192.168.1.1.

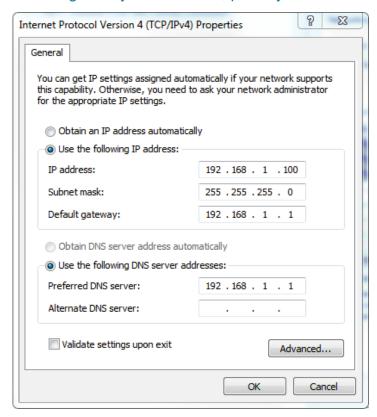

## Way 2) DHCP

Choose "Obtain an IP address automatically" and "Obtain DNS server address automatically".

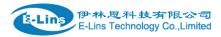

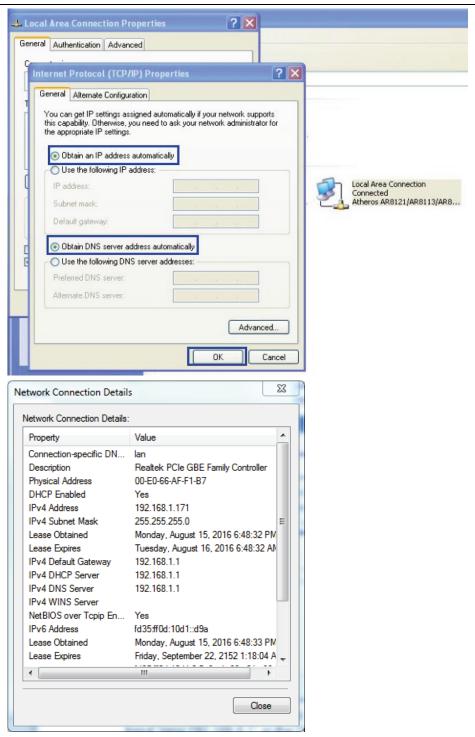

After IP setting, check it by ping. Click Windows start menu, run, execute "cmd" command. Input "ping 192.168.1.1" in the DOS window.

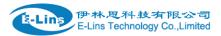

```
C:\Users\Administrator\ping 192.168.1.1

Pinging 192.168.1.1 with 32 bytes of data:
Reply from 192.168.1.1: bytes=32 time<1ms TTL=64
Reply from 192.168.1.1: bytes=32 time<1ms TTL=64
Reply from 192.168.1.1: bytes=32 time<1ms TTL=64
Reply from 192.168.1.1: bytes=32 time<1ms TTL=64
Reply from 192.168.1.1: bytes=32 time<1ms TTL=64

Ping statistics for 192.168.1.1:
Packets: Sent = 4, Received = 4, Lost = 0 (0% loss),
Approximate round trip times in milli-seconds:
Minimum = 0ms, Maximum = 0ms, Average = 0ms
```

This information means the connection is work.

```
Pinging 192.168.8.1 with 32 bytes of data:

Destination host unreachable.
Destination host unreachable.
Destination host unreachable.

Ping statistics for 192.168.8.1:
Packets: Sent = 4, Received = 0, Lost = 4 (100% loss),

Request timed out.
Request timed out.
Request timed out.
Request timed out.
Request timed out.
```

This information means the connection is failure. If so, please check the network cable connection and IP address setting, and can refer to *Chapter 4.9*.

#### 3.2.2 Log into Router

- Open the Web Browser, and type <a href="http://192.168.1.1">http://192.168.1.1</a> into the address field and press Enter bottom in your computer keyboard.
- Type User Name "admin" and Password "admin" in the Login page, and then press the "Login" button.

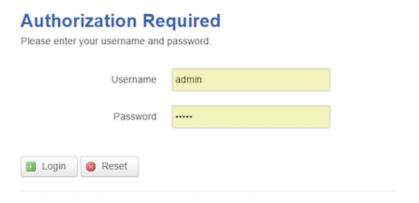

 If you type into the correct User Name and Password, you will get the access into the Router's status overview page.

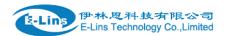

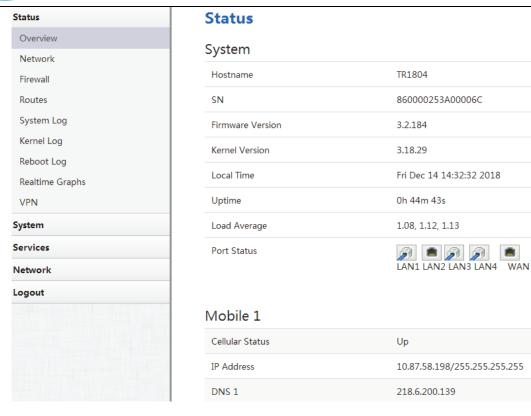

# 3.3 How to Config via Router Web

# 3.3.1 Status overview

Click "Status" in the navigation bar, and then click "Overview".

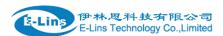

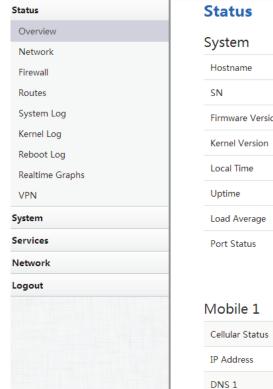

| Status           |                              |
|------------------|------------------------------|
| System           |                              |
| Hostname         | TR1804                       |
| SN               | 860000253A00006C             |
| Firmware Version | 3.2.184                      |
| Kernel Version   | 3.18.29                      |
| Local Time       | Fri Dec 14 14:32:32 2018     |
| Uptime           | 0h 44m 43s                   |
| Load Average     | 1.08, 1.12, 1.13             |
| Port Status      | LAN1 LAN2 LAN3 LAN4 WAN      |
| Mobile 1         |                              |
| Cellular Status  | Up                           |
| IP Address       | 10.87.58.198/255.255.255.255 |
| DNS 1            | 218.6.200.139                |

# 3.3.2 Network status

Network status pages show detail information of cell mobile interface, WAN and LAN.

Cell mobile interface page:

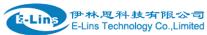

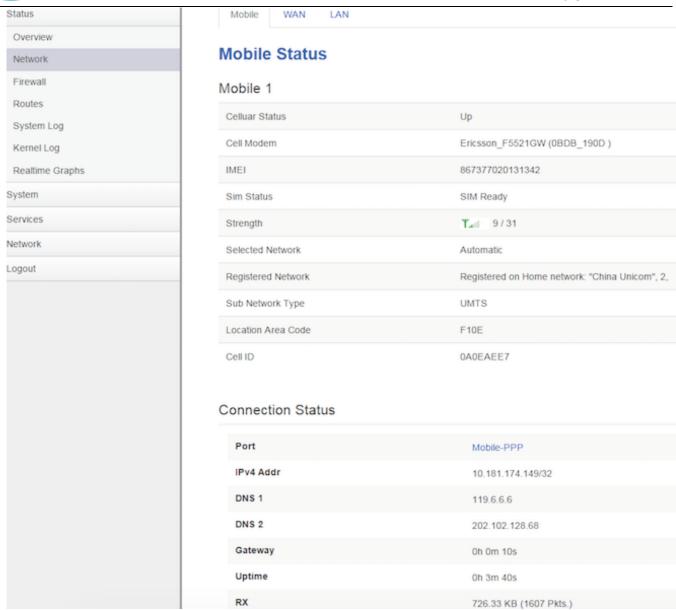

WAN status page:

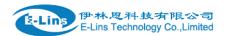

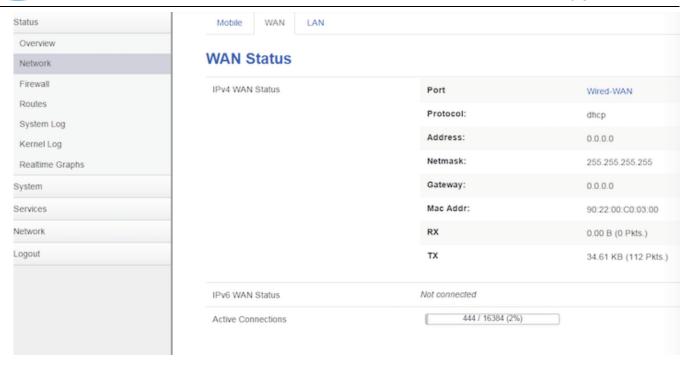

# LAN status page:

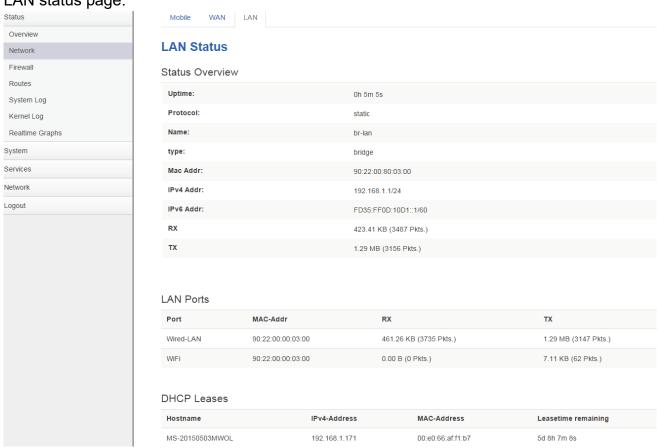

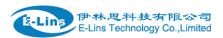

## 3.3.3 Firewall status

Firewall status page shows IPv4 and IPv6 rules and counters. The final user can reset counters and restart firewall functionality here.

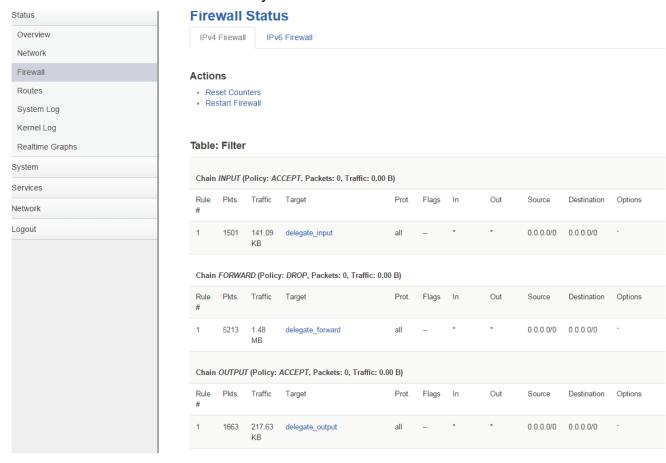

## **3.3.4 Routes**

Routes page shows rules which are currently active on this router. And ARP table is displayed as well.

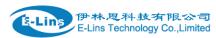

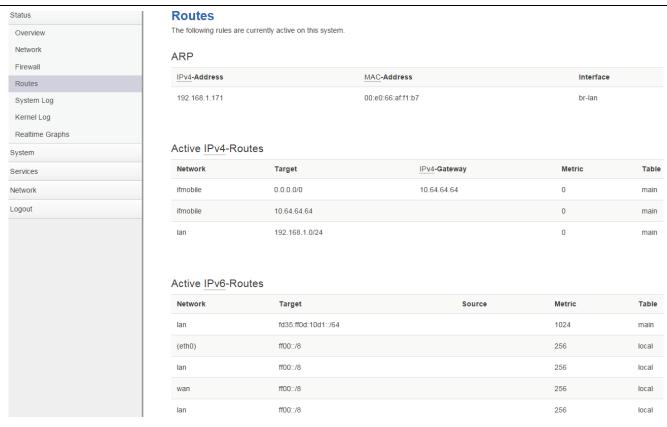

# 3.3.5 System log

This page shows system log from system boot up. System log is not saved when router restarts. It can be exported by click button "Export syslog".

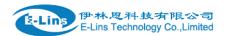

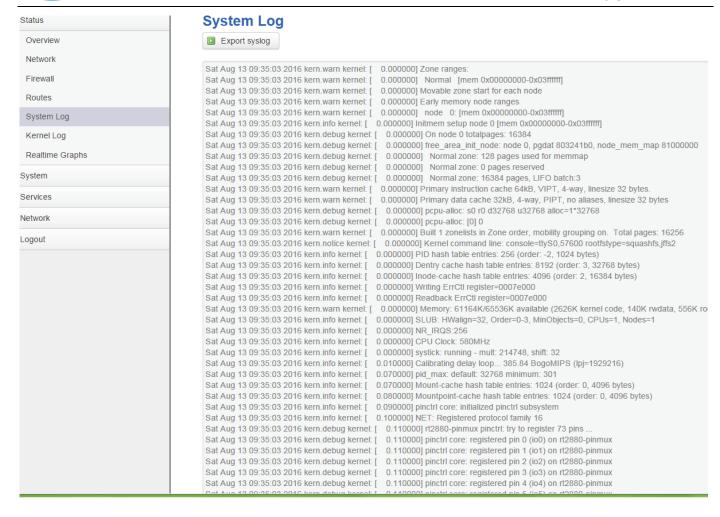

# 3.3.6 Kernel log

This page shows Kernel log from system boot up. This log is not saved when router restarts. It can be exported by click button "Export syslog".

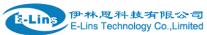

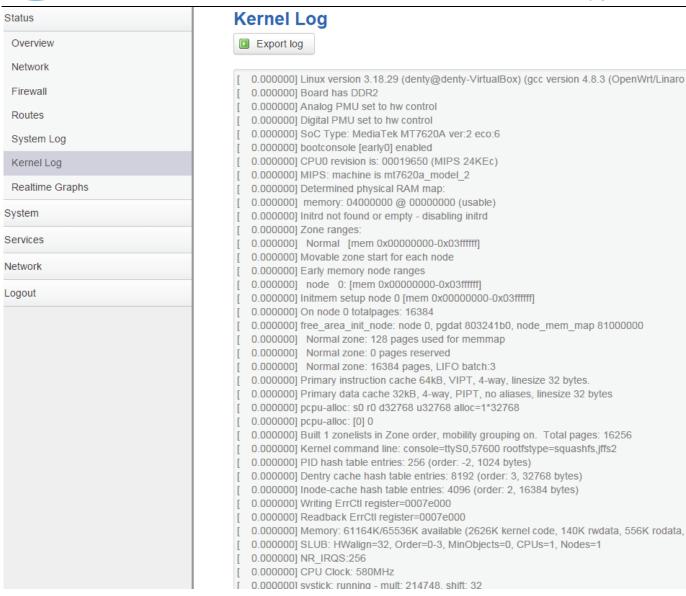

# 3.3.7 Realtime graphs

Realtime Graphs page shows real time system load, interfaces traffic, etc..

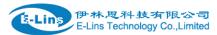

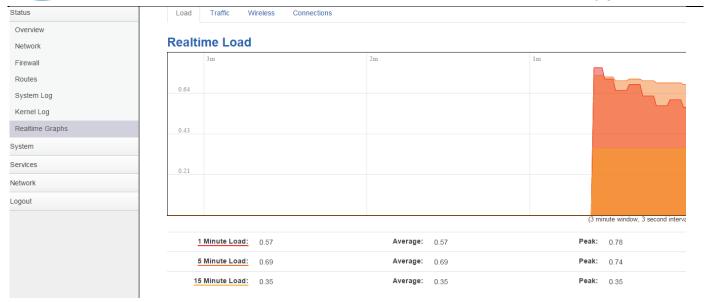

## 3.3.8 VPN

show IPSec status, IPSec log, OpenVPN status, PPTP status and L2TP status.

#### **IPSec Status page**

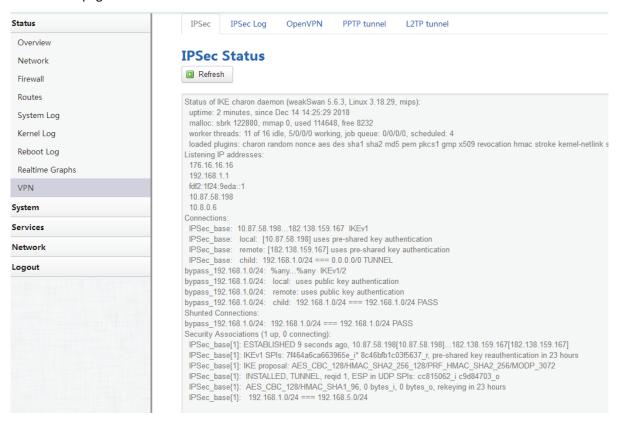

**IPSec Log page** 

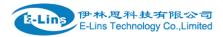

IPSec

IPSec Log

OpenVPN

PPTP tunnel

L2TP tunnel

## **IPSec Log**

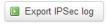

```
Dec 14 14:25:30 00[DMN] Starting IKE charon daemon (strongSwan 5.6.3, Linux 3.18.29, mips)
Dec 14 14:25:30 00[CFG] loading ca certificates from '/etc/ipsec.d/cacerts'
Dec 14 14:25:30 00[CFG] loading aa certificates from '/etc/ipsec.d/aacerts'
Dec 14 14:25:30 00[CFG] loading ocsp signer certificates from '/etc/ipsec.d/ocspcerts'
Dec 14 14:25:30 00[CFG] loading attribute certificates from '/etc/ipsec.d/acerts'
Dec 14 14:25:30 00[CFG] loading crls from '/etc/ipsec.d/crls'
Dec 14 14:25:30 00[CFG] loading secrets from '/etc/ipsec.secrets'
Dec 14 14:25:30 00[CFG] loaded IKE secret for 10.87.58.198 182.138.159.167
Dec 14 14:25:30 00[LIB] loaded plugins: charon random nonce aes des sha1 sha2 md5 pem pkcs1 gmp x509 revocation hmac stroke kerne
Dec 14 14:25:30 00[JOB] spawning 16 worker threads
Dec 14 14:25:30 05[CFG] received stroke: add connection 'IPSec_base'
Dec 14 14:25:30 05[CFG] added configuration 'IPSec base'
Dec 14 14:25:30 06[CFG] received stroke: initiate 'IPSec base'
Dec 14 14:25:30 06[IKE] <IPSec_base|1> initiating Main Mode IKE_SA IPSec_base[1] to 182.138.159.167
Dec 14 14:25:30 06[ENC] <IPSec base|1> generating ID PROT request 0 [ SA V V V V ]
Dec 14 14:25:30 06[NET] <IPSec base[1> sending packet: from 10.87.58.198[500] to 182.138.159.167[500] (208 bytes)
Dec 14 14:25:30 08[CFG] received stroke: add connection 'bypass_192.168.1.0/24'
Dec 14 14:25:30 08[CFG] added configuration 'bypass_192.168.1.0/24'
Dec 14 14:25:30 10[CFG] received stroke: route 'bypass_192.168.1.0/24'
Dec 14 14:25:34 15[IKE] <IPSec base[1> sending retransmit 1 of request message ID 0, seq 1
Dec 14 14:25:34 15[NET] <IPSec_base|1> sending packet: from 10.87.58.198[500] to 182.138.159.167[500] (208 bytes)
Dec 14 14:25:41 09[IKE] <IPSec_base|1> sending retransmit 2 of request message ID 0, seq 1
Dec 14 14:25:41 09[NET] <IPSec base|1> sending packet: from 10.87.58.198[500] to 182.138.159.167[500] (208 bytes)
Dec 14 14:25:54 11[IKE] <IPSec_base|1> sending retransmit 3 of request message ID 0, seq 1
Dec 14 14:25:54 11[NET] <IPSec_base[1> sending packet: from 10.87.58.198[500] to 182.138.159.167[500] (208 bytes)
Dec 14 14:26:18 09[IKE] <IPSec base[1> sending retransmit 4 of request message ID 0, seq 1
Dec 14 14:26:18 09[NET] <IPSec_base|1> sending packet: from 10.87.58.198[500] to 182.138.159.167[500] (208 bytes)
Dec 14 14:27:00 12[IKE] <IPSec base|1> sending retransmit 5 of request message ID 0, seq 1
Dec 14 14:27:00 12[NET] <IPSec base|1> sending packet: from 10.87.58.198[500] to 182.138.159.167[500] (208 bytes)
Dec 14 14:27:00 13[NET] <IPSec_base|1> received packet: from 182.138.159.167[500] to 10.87.58.198[500] (164 bytes)
Dec 14 14:27:00 13[ENC] <IPSec base|1> parsed ID PROT response 0 [ SA V V V V ]
```

#### OpenVPN status page

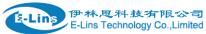

OpenVPN

PPTP tunnel

L2TP tunnel

# **OpenVPN Status**

IPSec Log

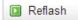

IPSec

OpenVPN STATISTICS

Updated, Fri Dec 14 14:30:33 2018

TUN/TAP read bytes,0

TUN/TAP write bytes,0

TCP/UDP read bytes,8613

TCP/UDP write bytes,8527

Auth read bytes,928

pre-compress bytes,0

post-compress bytes,0

pre-decompress bytes,0

post-decompress bytes,0

**END** 

#### PPTP Client Status page

IPSec L2TP tunnel IPSec Log OpenVPN PPTP tunnel

## **PPTP Status**

#### PPTP clients

| Username | Local IP    | Remote IP    | Remote WAN IP |
|----------|-------------|--------------|---------------|
| user     | 192.168.0.1 | 192.168.0.20 | 139.207.86.24 |

#### L2TP Client Status page

IPSec IPSec Log OpenVPN PPTP tunnel L2TP tunnel

#### **L2TP Status**

#### L2TP clients

Username Local IP Remote IP 192.168.0.20 192.168.0.2 user

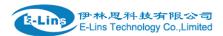

# 3.4 System Configuration

# 3.4.1 Setup wizard

When login in router at the first time, setup wizard pages show.

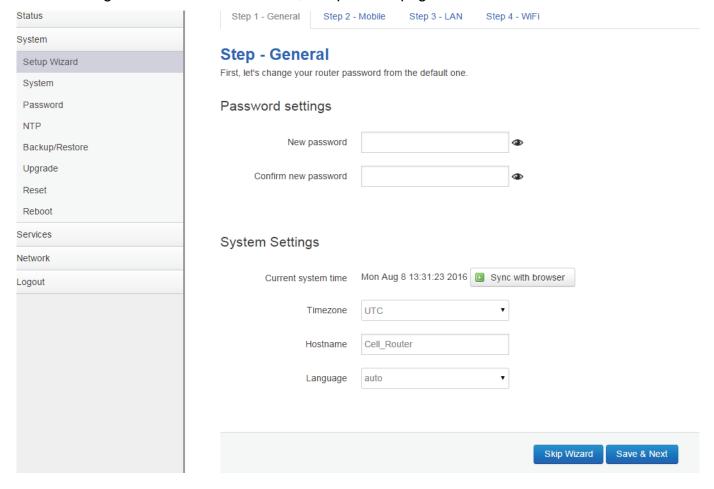

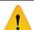

## Note:

pressing button "Save & Next" will save configuration and jump to the next page. All configurations will be applied after click button "Finish" at the final step (Step-WiFi).

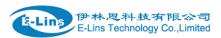

# **3.4.2 System**

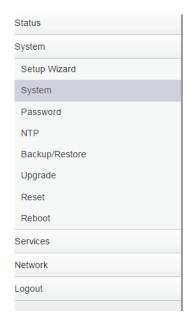

# 

## **General Settings**

#### Local Time

It displays system time, and the final user can Sync this time with browser by clicking button "Sync with browser".

#### Hostname

It is the router's name, the default name is Cell Router.

#### Time zone

Select a suitable time zone. The default value is UTC

#### Logging settings

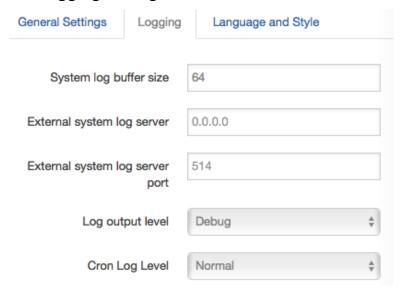

## System log buffer size

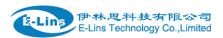

The unit is KB, default value is 64 KB. If the real log size is bigger than the value configured, the oldest log will be dropped.

## > External system log server

The IP address of external log server. The final user can setup a Linux machine with syslogd run as log server.

## External system log server port

The UDP port of external log server.

#### Log output level

Log level, the default is debug with highest level, Emergency is the lowest level.

## Cron log level

It is log level for process Crond.

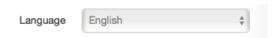

# Language

The default language is "Auto". The final user can choose English or Chinese.

# 3.4.3 Password

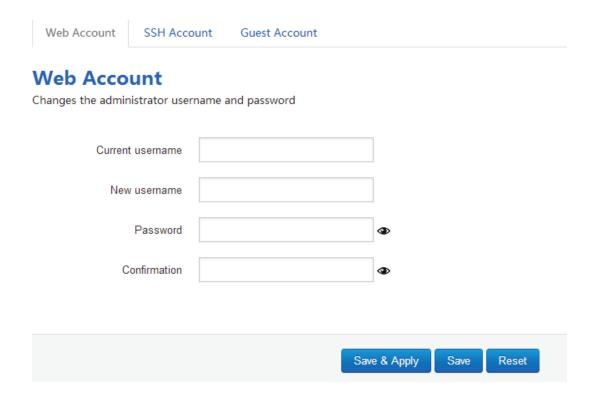

Change username and password for accessing device web. Click "eye button" can show the new password you entered.

Current username. The username of web account is using.

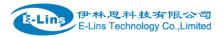

New username: change web account username to the new one.

Password: new password.

Confirmation: same as Password.

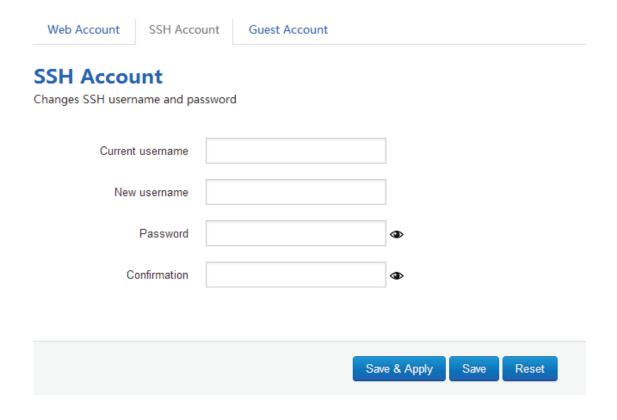

Change the username and password for ssh access.

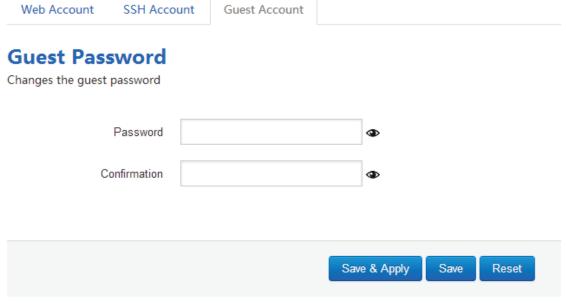

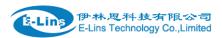

Change the password for guest user.

## 3.4.4 NTP

## **NTP**

NTP Configuration

# Time Synchronization

| <b>●</b>              |                                                                   |
|-----------------------|-------------------------------------------------------------------|
|                       |                                                                   |
| 0                     |                                                                   |
|                       |                                                                   |
| 0.europe.pool.ntp.org | ×                                                                 |
| 1.europe.pool.ntp.org | ×                                                                 |
| 2.europe.pool.ntp.org | ×                                                                 |
| 3.europe.pool.ntp.org | <b>t</b>                                                          |
|                       | 0.europe.pool.ntp.org 1.europe.pool.ntp.org 2.europe.pool.ntp.org |

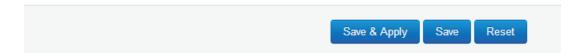

NTP is network timing protocol.

#### > Enable NTP client

The default value is enabled. Router acts as a NTP client.

#### Provide NTP server

The default value is unchecked. Router acts as a NTP server.

## > NTP sync count

NTP running counts after router connects to internet,0 or empty means infinite.

## NTP sync interval(min)

The interval time between NTP synchronization.

#### NTP server candidates

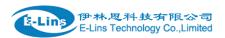

It is NTP server list, multiple NTP server is accepted. The final user can click the button to delete an entry, or click button to add a new entry.

# 3.4.5 Backup/Restore

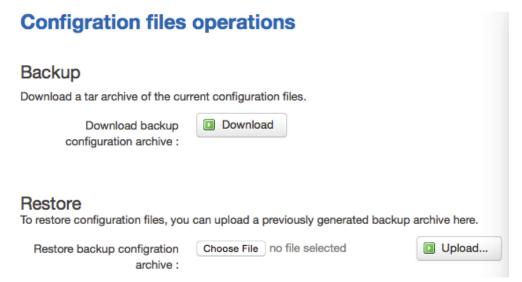

It is used for configuration files backup and restore.

For backup configuration files, click button "Download", an archive file will be generated and be downloaded to your PC automatically.

For restore configuration files, you can click button "Choose File", then select an archived configuration file, and finally click button "Upload", then system will load this file and apply it, and then restart router.

# 3.4.6 Upgrade

# System upgrade

Upload a sysupgrade-compatible image here to replace the running firmware. Check "Keep settings" to reta firmware image).

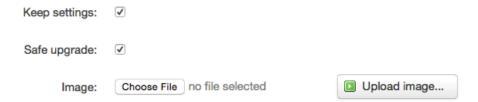

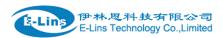

Upload a system compatible firmware to replace the running firmware. The default value for "Keep settings" is checked, that means current configuration will be kept after system upgrade, otherwise router will be reset to factory setting. But we highly recommend uncheck "Keep settings", otherwise it may bring uncertain parameters conflicting after updating.

Safe upgrade option is checked by default. Please always keep it checked to avoid broken firmware.

Click button "Choose File" to select a compatible firmware then click button "Upload image...". Router will do a basic checking for the uploaded file. If it is not compatible file, an error will be generated like this:

## System upgrade

Upload a sysupgrade-compatible image here to replace the running firmware. Check "Keep settings" to retain the current configuration firmware image).

Keep settings:

Safe upgrade:

Image: Choose File no file selected

Upload image...

The uploaded image file does not contain a supported format. Make sure that you choose the generic image format for your Router.

If the firmware file is OK, it will go to the verify page, then click button "Proceed", and system will restart soon.

# **Upgrade Firmware - Verify**

The flash image was uploaded. Below is the checksum and file size listed, compare them with the original file to ensure data integrity. Click "Proceed" below to start the upgrade procedure.

- Checksum: d49e4e53a837a6eca830ff8cad9c0c41
- Size: 10.25 MB (15.00 MB available)
- · Configuration files will be kept.

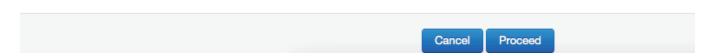

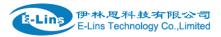

## 3.4.7 Reset

# **System**

#### Reset

Resets all configrations to factory default

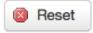

Reset all configurations to factory default, after click button "Reset", there is pop dialog to ask it's really to reset, click button "cancel" will do nothing, click button "OK" will reset all configuration to default and restart system.

## 3.4.8 Reboot

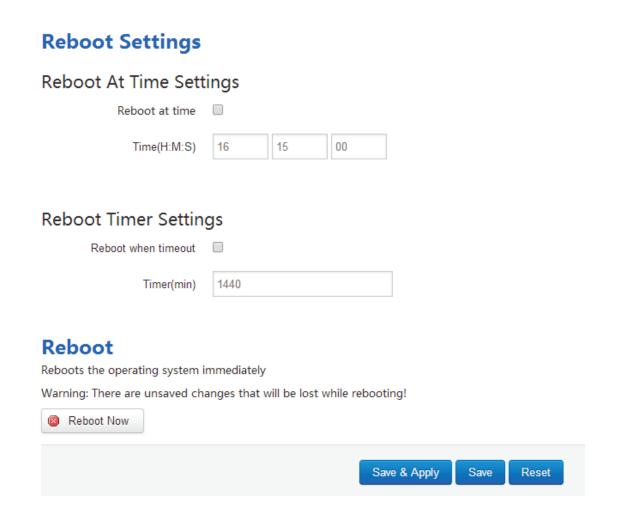

Reboot at time: reboot router at a specific time.

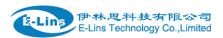

Reboot when timeout: reboot router after timer timeout.

Click button "Reboot Now", the system will restart in several seconds.

# 3.5 Services configuration

#### 3.5.1 ICMP check

For router working with best stability, we highly suggest activate and use this feature. With this feature, the Router will automatically detect its working status and fix the problem.

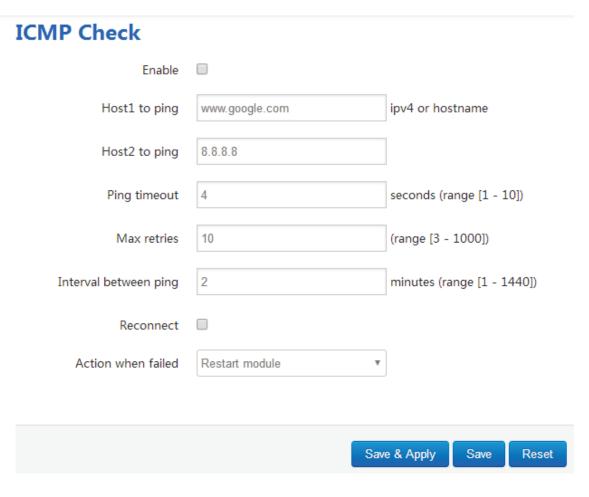

- > Enable: Enable ICMP check feature
- ➤ Host1 to ping / Host2 to ping: The domain name or IP address for checking the network connection.
- ➤ **Ping timeout**: If ping packet is sent, the response packet is not received before timeout, then this ping is failed.
- Max retries: If the ping is failed, the failed counter will add one. If the failed counter is bigger or

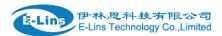

equal to the Max retries, then system will say the ICMP check is failed, an action configured in item "Action when failed" will be triggered.

If the ping is succeeding, failed counter will be reset to 0 at anytime.

- > Interval between ping: The time between twice ping. The unit is minute.
- > Reconnect: Reconnect cell interface if ping failed.
- Action when failed: there are "Restart module" and "Restart router". "Restart module" will fix the problem from radio module, and "Restart router" will fix the problem from the whole system including radio module.

#### 3.5.2 VRRP

# **VRRP Configuration**

### **VRRP LAN Configuration Settings**

| Enable                 |               |              |      |       |
|------------------------|---------------|--------------|------|-------|
| Virtual ID             | 1             |              |      |       |
| Virtual IP address     | 192.168.1.253 | t            |      |       |
| Priority               | 100           |              |      |       |
| Advertisement interval | 1             | s            |      |       |
| Password               |               | •            |      |       |
| Track interface        | None          | •            |      |       |
| Track IP/Host          |               |              |      |       |
| Track Interval         | 10            | s            |      |       |
| Track Weight           | 10            |              |      |       |
| Status                 |               |              |      |       |
|                        |               |              |      |       |
|                        |               | Save & Apply | Save | Reset |

Enable: Enable VRRP(Virtual Router Redundancy Protocol) for LAN.

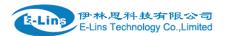

- **Virtual ID**: Routers with same IDs will be grouped in the same VRRP (Virtual Router Redundancy Protocol) cluster, range [1 255].
- Virtual IP address: Virtual IP address(es) for LAN's VRRP cluster. IP address entry can be
  deleted by click button , or added by click button .
- **Priority**: Router with highest priority in the same VRRP cluster will act as master. The legal number is from 1 to 255.
- Advertisement interval: VRRP send packet to a set of VRRP instances to advertise the device in the MASTER state.
- **Password**: the password string for VRRP accessing. VRRP in our device only supports authentication PASS.
- Track interface: Check local interface is up or down.
- Track IP/Host: the host or IP address to ping.
- Track Interval: ping interval.
- Track Weight: priority will be subtracted from the initial priority in case of ping IP/Host failure.
- Status: show VRRP status(MASTER/BACKUP).

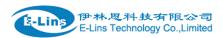

# 3.5.3 Failover (link backup)

# 3.5.3.1 Failover basic settings

| Failover Advanced     |                        |  |  |
|-----------------------|------------------------|--|--|
| Failover Configu      | Failover Configuration |  |  |
| Failover Settings     |                        |  |  |
| Enable                |                        |  |  |
| Back To High priority | ✓                      |  |  |
| Current interface     | primary                |  |  |
|                       |                        |  |  |
| Primary Configuration | on                     |  |  |
| Primary               | Wired_wan •            |  |  |
| Host1 to ping         |                        |  |  |
| Host2 to ping         |                        |  |  |
| Ping timeout          | 1                      |  |  |
|                       | 40                     |  |  |
| Max Retries           | 10                     |  |  |
| Interval between ping | 30                     |  |  |

- **Enable**: Enable failover feature
- ➤ **Back to high priority**: If back to high priority is checked, when the high priority interface is available, using the high priority interface as WAN port.

If back to high priority is unchecked, even if the high priority interface is available, router will keep current interface as WAN port, it won't switch to high priority interface.

Primary/Secondary/Third: interface which can be treat as WAN port. There are 4 options, Wired-WAN, Wifi client, Cell mobile, and None.

- > Current interface: show working interface,
- ➤ Host 1 to ping / Host 2 to ping: It is external IP address or domain name for checking the connection is available.

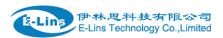

- ➤ **Ping timeout**: If ping packet is sent, the response packet is not received before timeout, then this ping is failed.
- Max retries: If the ping is failed, the failed counter will add one. If the failed counter is bigger or equal to the Max retries, then system will say this interface is unavailable.
  If the ping is succeeding, failed counter will be reset to 0 at anytime.
- Interval between ping: The time between twice ping. The unit is second.

### 3.5.3.1 Failover Advanced settings

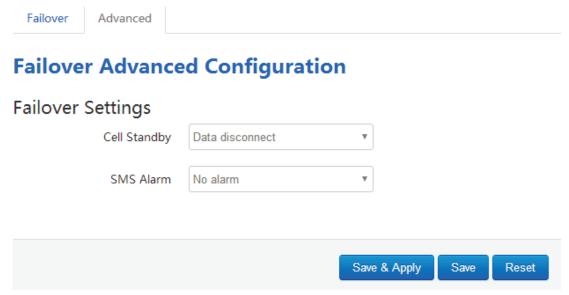

- Cell Standby: choose Cell status(connect, disconnect, or radio off) when cell acts as backup interface.
- > SMS Alarm: if need to send SMS alarm when working interface switchover.

#### 3.5.4 DTU

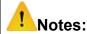

- 1) This feature is for H720 with DTU option only.
- 2) This feature is conflict with "Connect Radio module" and "GPS send to serial". Please disable the "DTU" feature if use "Connect Radio Module" or "GPS send to serial" feature.

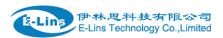

# **DTU Configuration**

Notes: DTU feature and "GPS Send to Serial" cannot be used at the same time

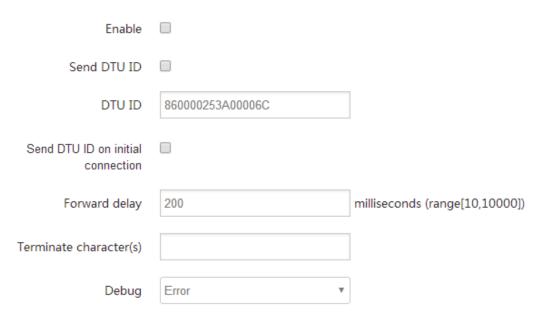

- > Enable: Enable DTU feature.
- Send DTU ID: Send DTU ID at the front of packet.
- DTU ID: The default DTU ID is the SN of router, the final user can re-write it if necessary.
- > Send DTU ID on initial connection: only .
- Forward delay: The unit is millisecond. It is delay time that forward data between serial port and network. Set forward delay to empty means no delay.
- ➤ **Terminate character**: split serial port data into different packages with terminate character. It can be a string, or hexadecimal which start as 0x,such as 0x0a0d.
- Debug: Debug level for log output.

# Serial Setting

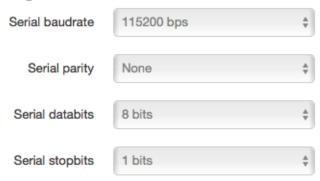

- > serial baudrate: support 300/1200/2400/4800/9600/19200/38400/57600/115200bps
- > serial parity: support none/odd/even
- serial databits: support 7 bits and 8 bits
- serial stopbit: support 1 bits and 2 bits

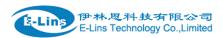

#### **Network Setting**

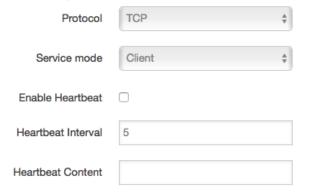

### DTU center configration

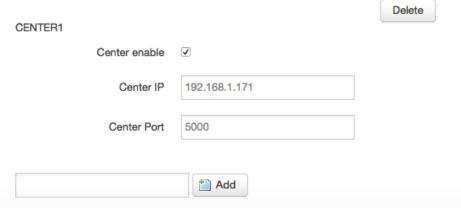

- Protocol: TCP and UDP are supported
- Service mode: Client and Server are supported.
- **Enable heartbeat:** The heartbeat is used for connection keep alive.
- ➤ **Heartbeat interval:** The time between two heartbeat packet.
- Heartbeat content: The content of heartbeat packet.
- > **DTU center Configuration:** DTU center is the DTU server, the final user can input the center name and click button "Add" to add a new center here.
- > If the center is not needed, the final user can click button "Delete" to delete it, or set it to disabled.

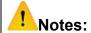

The maximum number of DTU center is 32.

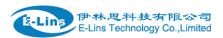

# **Network Setting**

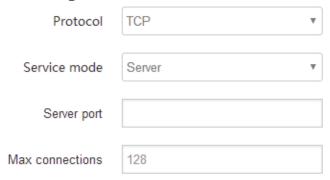

When select Service mode as Server. There are 2 options.

- > Server port: the port for client to connect.
- **Max connections:** the max amount of clients can connect.

#### 3.5.5 **SNMP**

# **SNMP Configration**

### General Settings

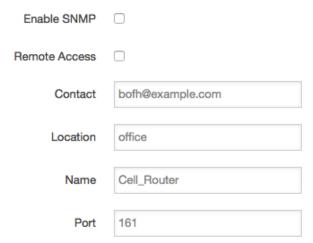

- Enable SNMP: Enable SNMP feature
- Remote Access: Allow remote access SNMP. If it is unchecked, only LAN subnet can access SNMP.
- Contact: Set the contact information here
- Location: set router's installation address.
- Name: Set the router's in SNMP
- Port: SNMP service port, the default value is 161.

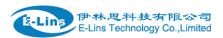

### SNMP v1 and v2c Settings

| Get Community | public    |
|---------------|-----------|
| Get Host/Lan  | 0.0.0.0/0 |
| Set Community | private   |
| Set Host/Lan  | 0.0.0.0/0 |

- **Get Community**: The username for SNMP get. The default value is public. SNMP get is read-only.
- Get Host/Lan: The network range to get the router via SNMP, default we set all as 0.0.0.0.0/0
- **Set Community**: The username for SNMP set. The default value is private. SNMP set is read-write.
- Set Host/Lan: The network range to set the router via SNMP, default we set all as 0.0.0.0./0

# SNMP v3 Settings

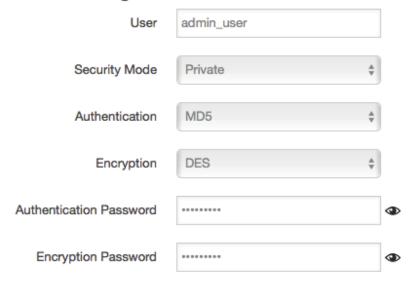

- User: SNMPv3 username
- Security Mode: three options: None, private and Authorized. If it is set to None, there is no
  password required. If it is set to Authorized, only Authentication method and password required.
- **Authentication**: Authentication method, two options: MD5 and SHA.
- Encryption: Encryption method, DES and AES supported.
- Authentication password: SNMPv3 authentication password, at least 8 characters is required.
- Encryption password: SNMPv3 encryption password, at least 8 characters is required.

After all items is setup, click button "Save & Apply" to enable SNMP functionality.

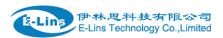

#### 3.5.6 GPS

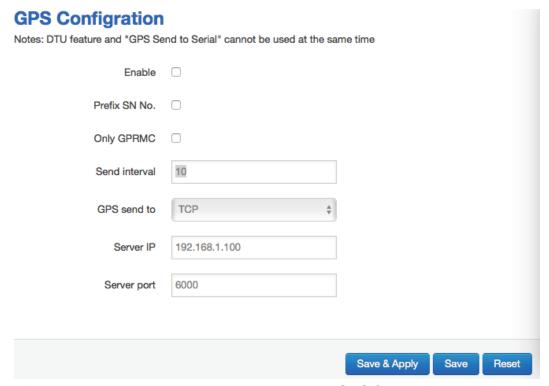

- Enable: please check it once you need use GPS feature.
- Only GPRMC: if check it, only send GPRMC data info (Longitude Latitude altitude)
- Prefix SN No.: if check it, add the router SN to the data packet
- Send interval: configure the frequency time of updated GPS data packet sending
- GPS Send to: Choose "Serial" or "TCP/IP" method. The router only receives the GPS signal, will not process it. It will just send the received GPS signal to your GPS processor devices or servers.

If the GPS processor device is connected to the H720 Router via Serial Port, please choose "Serial".

If the GPS processor device is a remote server, please choose "Serial".

- GPS to TCP/UDP Settings
  - Server IP: fill in the correct destination server IP or domain name
  - Server port: fill in the correct destination server port

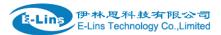

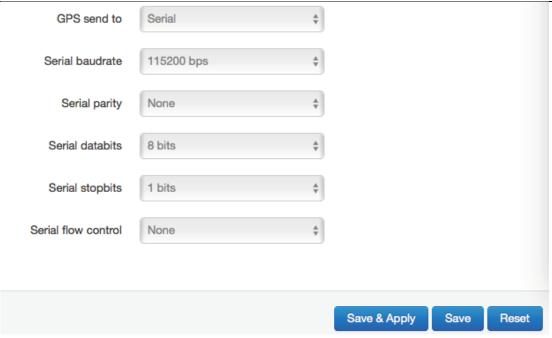

• serial baudrate: 9600/19200/38400/57600/115200bps for choice

• serial parity: none/odd/even for choice

serial databits: 7/8 for choiceserial stopbits: 1/2 for choice

serial flow control: none/hardware/software for choice

#### 3.5.7 SMS

> SMS Command

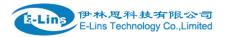

### **SMS Command**

| Ena                      | ble         |            |            |
|--------------------------|-------------|------------|------------|
| SMS A                    | CK          |            |            |
| Fix error for some netwo | ork         |            |            |
| Reboot Router Comma      | and         | reboot     |            |
| Get Cell Status Comma    | and         | cellstatus |            |
| Set Cell link-up Comma   | and         | cellup     |            |
| Set Cell link-down Comma | and         | celldown   |            |
| DIO_0 Set Comma          | and         | dio01      | Set DIO0   |
| DIO_0 Reset Comma        | and         | dio00      | Reset DIO0 |
| DIO_1 Set Comma          | and         | dio11      | Set DIO1   |
| DIO_1 Reset Comma        | and         | dio10      | Reset DIO1 |
| DIO_2 Set Command        | dio2        | 1          | Set DIO2   |
| DIO_2 Reset Command      | dio2        | 0          | Reset DIO2 |
| DIO_3 Set Command        | dio3        | 1          | Set DIO3   |
| DIO_3 Reset Command      | dio3        | 0          | Reset DIO3 |
| DIO Status Command       | diostatus   |            |            |
| Wifi On Command          | wifion      |            |            |
| Wifi Off Command         | wifioff     |            |            |
| Force Cellup Command     | forcecellup |            |            |
| Operator List Command    | operlist    |            |            |
| Operator set Command     | operset     |            |            |

• **Enable**: check it to enable SMS command feature.

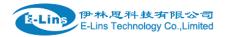

- **SMS ACK**: If checked, the router will send command feedback to sender's phone number. If unchecked, the router will not send command feedback to sender's phone number.
- Reboot Router Command: input the command for "reboot" operation, default is "reboot".
- Get Cell Status Command: input the command for "router cell status checking" operation, default is "cellstatus". For example, if we send "cellstatus" to router, router will feedback the status to sender such as "Router SN: 086412090002 cell\_link\_up", which indicated the router SN number and Cell Working Status.
- **Set cell link-up Command**: input the command for "router cell link up" operation, default is "cellup". If router gets this command, the Router Cell will be online.
- Set cell link-down Command: input the command for "router cell link down" operation, default is "celldown". If router gets this command, the Router Cell will be offline.
- DIO\_0 Set Command: set I/O port 0 to high(1). For SMS feature, please keep the parameter default.
- DIO\_0 Reset Command: set I/O port 0 to low(0). For SMS feature, please keep the parameter default
- DIO\_1 Set Command: set I/O port 1 to high(1). For SMS feature, please keep the parameter default.
- DIO\_1 Reset Command: set I/O port 1 to low(0). For SMS feature, please keep the parameter default.
- DIO\_2 Set Command: set I/O port 2 to high(1). For SMS feature, please keep the parameter default.
- DIO\_2 Reset Command: set I/O port 2 to low(0). For SMS feature, please keep the parameter default.
- DIO\_3 Set Command: set I/O port 3 to high(1). For SMS feature, please keep the parameter default.
- DIO\_3 Reset Command: set I/O port 3 to low(0). For SMS feature, please keep the parameter default.
- Button Set/Reset DIO: set DIO to high or low immediately.
- DIO Status Command: input the command for I/O port status. For SMS feature, please keep the parameter default.
- **Wifi on Command**: input the command for turning on Wifi. For SMS feature, please keep the parameter default.
- **Wifi off Command**: input the command for turning off Wifi. For SMS feature, please keep the parameter default.
- Force Cellup Command: if cell is down since traffic limit, it can be brought up by this
  command.
- Operator List Command: send modem operator list as SMS, it is only supported by some specific modems.
- Operator set Command: set modem to operator manually, it is only supported by some specific modems.

#### > SMS alarm

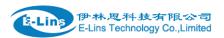

### SMS Alarm

SMS Alarm

# **RSSI Alarm Settings**

| Signal Alarm                |      |
|-----------------------------|------|
| Enable Signal Quality Alarm |      |
| Singal Quality Threshold    | 1    |
| Failed Times Threshold      | 5    |
| Success Times Threshold     | 2 \$ |

- SMS Alarm: enable SMS alarm feature
- Enable Signal Quality Alarm: enable Signal Quality Alarm feature
- Signal Quality Threshold: When signal alarm is generated, if realtime signal strength is lower than Singal Quality Threshold, reset success counter to 0. If realtime signal strength is bigger than this threshold, success counter will add one.
   When signal alarm is not generated, if realtime signal strength is lower than Singal Quality Threshold, failed counter will add one. If realtime signal strength is bigger than this threshold, reset failed counter to 0.
- Failed Times Threshold: if failed counter is more than this threshold, a signal alarm will be generated.
- Success Times Threshold: if an signal alarm is generated, and the success counter is bigger or equal to Success Times Threshold, clear signal alarm.

#### Phone Number

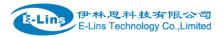

#### **Phone Number**

### Phone Number Configuration

|                |   |       | Delete       |      |       |
|----------------|---|-------|--------------|------|-------|
| NUM1           |   |       |              |      |       |
| SMS Command    |   |       |              |      |       |
| SMS Alarm      |   |       |              |      |       |
| DIO change     |   |       |              |      |       |
| Phone Number   | 0 |       |              |      |       |
|                |   |       |              |      |       |
| New group name |   | * Add |              |      |       |
|                |   |       |              |      |       |
|                |   |       | Save & Apply | Save | Reset |

- Add Phone number: input a name and click button "Add" to add a new Phone number.
- Delete Phone number: click button "Delete".
- **SMS command**: enable SMS command feature on this phone number.
- SMS alarm: this phone number can receive SMS Alarm.
- **DIO change**: DIO change alarm can be sent to this phone number.

#### > SMS

| Send SMS                                                                                                    |              |
|----------------------------------------------------------------------------------------------------|--------------|
| Receiver Phone Number                                                                                              |              |
| Message                                                                                                    |              |
|                                                                                                    |              |
|                                                                                                    | Submit Reset |
| SMS Log                                                                                                    |              |
| Received SMS: sender: 10010; time: 18-11-19 12:37:11; m<br>Received SMS: sender: 10010; time: 18-11-19 12:37:11; m |              |

- Receiver Phone Number: the Phone number that receive message.
- Message: the content of message

E-Lins Technology Co.,Limited

www.e-lins.com

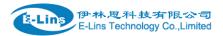

- Submit: click button "Submit" to send message immediately.
- SMS Log: SMS send and receive log.

#### DIO Mail

Send email to receiver when DIO change.

### **Mail Configuration**

Send email to specified address when DIO changed

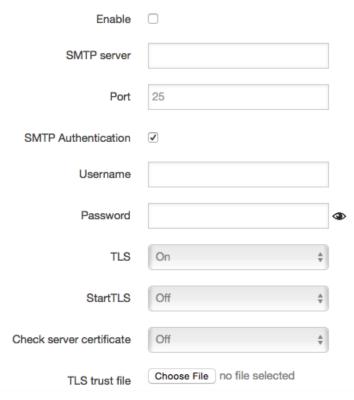

- Enable: activate DIO Mail functionality.
- SMTP server: SMTP server IP address or URL.
- Port: SMTP server port.
- SMTP Authentication: If SMTP server requires SMTP Authentication, enable it.
- Username: Username for SMTP authentication.
- Password: Password for SMTP authentication.
- TLS: Enable or disable TLS (also known as SSL) for secured connections.
- StartTLS: Choose the TLS variant: start TLS from within the session ('on', default), or tunnel the session through TLS ('off')..
- Check server certificate: Activate server certificate verification using a list of truted Certification Authorities (CAs).
- TLS trust file: Activate server certificate verification using trusted Certification Authorities (CAs).

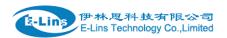

| DIO_0 name      | DIO0 |
|-----------------|------|
| DIO_0 high text | 1    |
| DIO_0 low text  | 0    |
| DIO_1 name      | DIO1 |
| DIO_1 high text | 1    |
| DIO_1 low text  | 0    |
| DIO_2 name      | DIO2 |
| DIO_2 high text | 1    |
| DIO_2 low text  | 0    |
| DIO_3 name      | DIO3 |
| DIO_3 high text | 1    |
| DIO_3 low text  | 0    |

The default email title is "[DIOx] changed", and content is SN:8600000000, [DIOx] is changed from [value0] to value[1].

Configure email title and content, replace string in [].

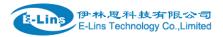

# **Receiver Configuration**

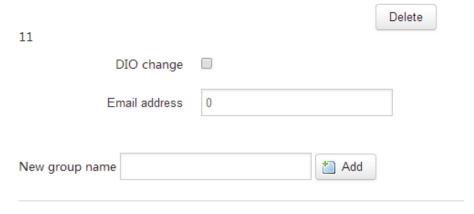

Configure receiver address.

#### DIO Default

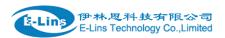

# **DIO Configuration**

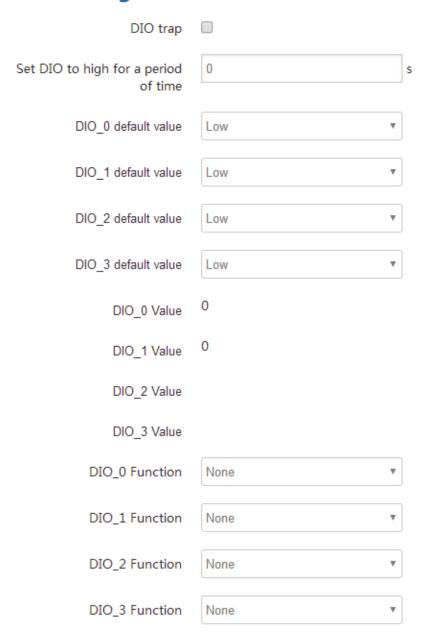

- **DIO trap**: send SNMP trap when DIO changed from 1 to 0, or 0 to 1.
- Set DIo to high for a period of time: If set DIO to high after a period of time, DIO will
  goto low automatically, value 0 means disable.
- DIO\_0 default value: DIO default value is low(0). if set to high(1), when device is up, it
  will be set to high automatically.
- **DIO\_1 default value**: DIO default value is low(0). if set to high(1), when device is up, it will be set to high automatically.
- DIO\_2 default value: DIO default value is low(0). if set to high(1), when device is up, it
  will be set to high automatically.
- DIO\_3 default value: DIO default value is low(0). if set to high(1), when device is up, it
  will be set to high automatically.

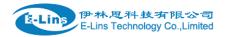

- **DIO\_0 Value**: DIO current value, 0 means low, and 1 means high.
- **DIO\_1 Value**: DIO current value, 0 means low, and 1 means high.
- **DIO\_2 Value**: DIO current value, 0 means low, and 1 means high.
- **DIO 3 Value**: DIO current value, 0 means low, and 1 means high.
- DIO\_0 Function: DIO function can be set to None, GPS and Wi-Fi. DIO value is set to high to turn on functionality, be set to low to turn off it. If the value is None, it will do nothing.
- DIO\_1 Function: DIO function can be set to None, GPS and Wi-Fi. DIO value is set to high to turn on functionality, be set to low to turn off it. If the value is None, it will do nothing.
- DIO\_2 Function: DIO function can be set to None, GPS and Wi-Fi. DIO value is set to high to turn on functionality, be set to low to turn off it. If the value is None, it will do nothing.
- DIO\_3 Function: DIO function can be set to None, GPS and Wi-Fi. DIO value is set to high to turn on functionality, be set to low to turn off it. If the value is None, it will do nothing.

#### DIO sms

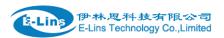

# **DIO SMS configuration**

send user defined SMS alarm when DIO changed

| Enable user-defined DIO<br>SMS alarm       | ✓ |
|--------------------------------------------|---|
| SMS text for DIO0 changed from low to high |   |
| SMS text for DIO0 changed from high to low |   |
| SMS text for DIO1 changed from low to high |   |
| SMS text for DIO1 changed from high to low |   |
| SMS text for DIO2 changed from low to high |   |
| SMS text for DIO2 changed from high to low |   |
| SMS text for DIO3 changed from low to high |   |
| SMS text for DIO3 changed                  |   |

When DIO value is changed, send SMS text accordingly. It must enable DIO change on phone number. If the user-defined text is empty, it will send system default SMS to phone number.

The default format is SN:[8600000000], [DIOx] is changed from [value1] to [value0].

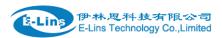

#### 3.5.8 VPN

### 3.5.8.1 IPSEC

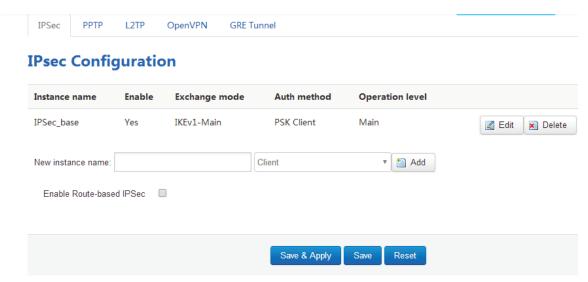

This page is a list of configured IPSec instance and their state. Click button "Edit" to modify it, or click button "Delete" to delete an instance.

The default setting is Policy-based IPSec, if Enable Route-based IPSec is ticked, after save & apply, it will switch to Route-based IPSec.

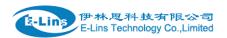

# IPSec Instance: IPSec\_base

Switch to advanced configuration »

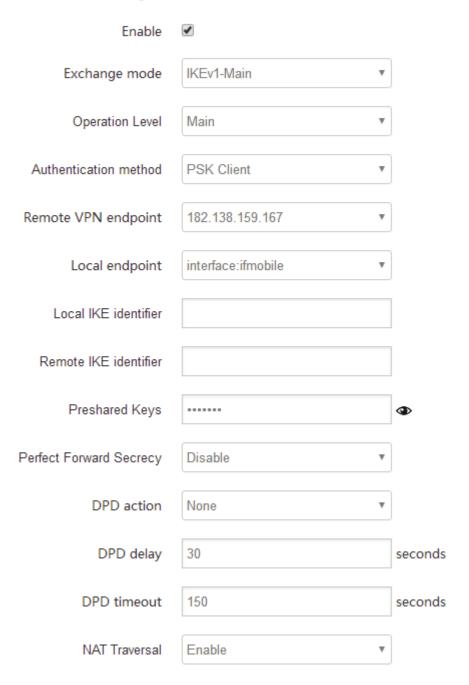

- Enable: enable IPSEC feature
- Exchange mode: IKEv1-Main, IKEv1-Aggressive, and IKEv2-Main mode are supported.
- Operation Level: for IPSec backup. One instance is Main then another instance is Backup. If Main instance is down switch to backup instance.
- Authentication method: PSK Client, PSK Server, RSA X.509 Client and RSA X.509
   Server, Client is the device which starts the IPSEC connection.
- Remote VPN endpoint: domain name or IP address of the remote endpoint. It can be
   E-Lins Technology Co.,Limited

Tel: +86-755-29230581 E-mail: sales@e-lins.com www.e-lins.com

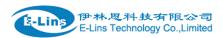

visited from internet.

- Local endpoint: domain name or IP address or interface name of this device.
- Local IKE identifier: Identity to use for the local device authentication.
- Remote IKE identifier: Identity to use for the remote device authentication.
- Preshared Keys: pre-shared key authentication. As known as PSK.
- Perfect Forward Secrecy: whether Perfect Forward Secrecy of keys is desired on the connection's keying channel
- DPD action: controls the use of the Dead Peer Detection protocol (DPD, RFC 3706) where R\_U\_THERE notification messages(IKEv1) or empty INFORMATIONAL messages (IKEv2) are periodically sent in order to check the liveliness of the IPsec peer. The values clear, hold, and restart all activate DPD and determine the action to perform on a timeout. With clear the connection is closed with no further actions taken, hold installs a trap policy, which will catch matching traffic and tries to re-negotiate the connection on demand, restart will immediately trigger an attempt to re-negotiate the connection. The default is none which disables the active sending of DPD messages
- DPD delay: defines the period time interval with which R\_U\_THERE messages/INFORMATIONAL exchanges are sent to the peer
- **DPD timeout**: defines the timeout interval, after which all connections to a peer are deleted in case of inactivity.
- NAT Traversal: indicate device is behind a NAT device or not.

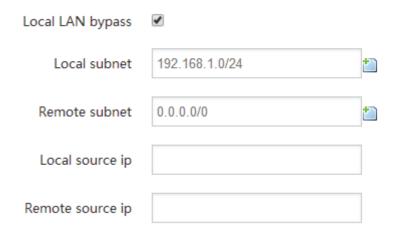

- Local subnet: the subnet of local which connects to IPSEC VPN.
- Remote subnet: the subnet of remote which connects to IPSEC VPN.
- Local source ip: The internal source IP of local device to use in a tunnel, also known as virtual IP
- Remote source ip: The internal source IP of remote device to use in a tunnel, also known as virtual IP

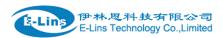

# Phase 1 Proposal

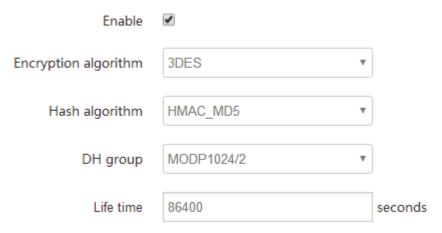

# Phase 2 Proposal

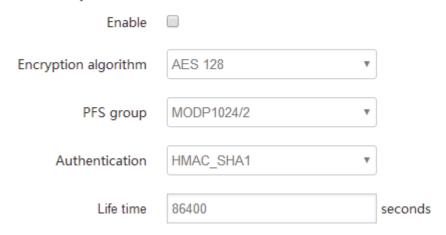

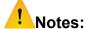

All the configuration in Phase 1 Proposal and Phase 2 Proposal must match with the remote endpoint to establish IPSEC connection.

#### 3.5.8.2 PPTP

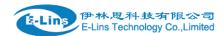

### **Point-to-Point Tunneling Protocol**

#### **PPTP** Configuration

Below is a list of configured PPTP instances and their state.

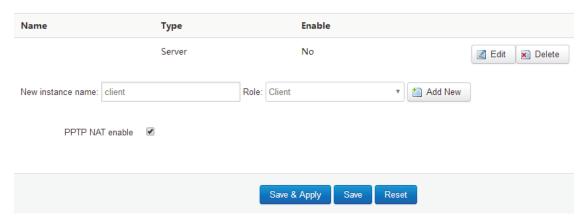

This page is a list of configured PPTP instance and their state. Click button "Edit" to modify it, or click button "Delete" to delete an instance.

• PPTP NAT enable: enable PPTP interface NAT.

> PPTP Client configuration

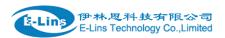

### **PPTP Client Instance: Client**

# Main Settings

| Enable                                   |      |
|------------------------------------------|------|
| Server                                   |      |
| Username                                 |      |
| Password                                 | •    |
| Remote LAN subnet                        |      |
| Remote LAN netmask                       |      |
| MTU                                      | 1500 |
| Keep Alive                               |      |
| Use DNS servers advertised by peer       | •    |
| MPPE Encryption                          | €    |
| Debug                                    |      |
| Restart module when PPTP connects failed | €    |

- Enable: enable this instance.
- Server: domain name or IP address of PPTP server.
- **Username**: server authentication user name.
- Password: server authentication password.
- Remote LAN subnet: the remote subnet which can be access via PPTP tunnel.such as 192.168.10.0
- Remote LAN netmask: the netmask for remote LAN subnet. Such as 255.255.255.0
- MTU: maximum transmission unit.
- **Keep Alive**: Number of unanswered echo requests before considering the peer dead. The interval between echo requests is 5 seconds.
- Use DNS servers advertised by peer: If unchecked, the advertised DNS server addresses are ignored.

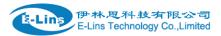

- MPPE Encryption: Microsoft Point-to-Point Encryption.
- Debug: add verbose PPTP log in system log.
- Restart module when PPTP connects failed: in some network PPTP cannot connect until restart module.

### PPTP Server Configuration

#### **PPTP Server Instance:**

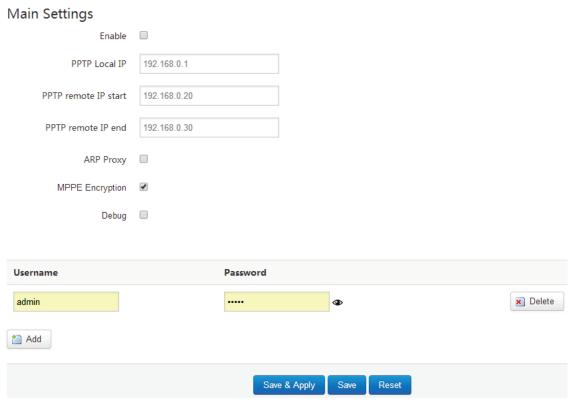

- PPTP Local IP: indicate server's IP address.
- PPTP remote IP start: the remote IP address leases start
- PPTP remote IP end: the remote IP address lease end.
- ARP Proxy: if the remote IP has the same subnet with LAN, check it for connecting each other.
- MPPE Ecryption: Microsoft Point-to-Point Encryption
- **Debug**: add verbose PPTP log in system log.
- **Username**: server authentication username
- Password: server authentication password.

#### 3.5.8.3 L2TP

This page is a list of configured L2TP instance and their state. The final user can click button "Edit" to modify it, or click button "Delete" to delete an instance.

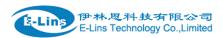

#### **Layer 2 Tuneling Pprotocol**

#### L2TP Configuration

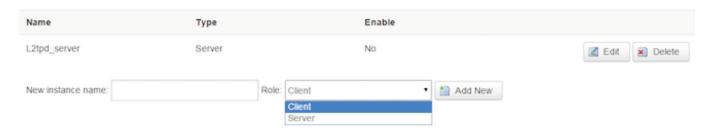

> L2TP Client configuration

### L2TP Client Instance: Cli

# Main Settings

| Enable             |      |          |
|--------------------|------|----------|
| Server             |      |          |
| Username           |      |          |
| Password           |      | <b>3</b> |
| Remote LAN subnet  |      |          |
| Remote LAN netmask |      |          |
| MTU                | 1500 |          |
| Keep Alive         | 5    |          |
| Debug              |      |          |

- Enable: enable this L2TP instance.
- Server: domain name or IP address of L2TP server.
- **Username**: server authentication user name.
- Password: server authentication password.
- Remote LAN subnet: the remote LAN subnet can be accessed via L2TP tunnel, such as 192.168.10.0
- Remote LAN netmask: the netmask for remote LAN subnet, such as 255.255.255.0
   E-Lins Technology Co., Limited

Tel: +86-755-29230581 E-mail: sales@e-lins.com www.e-lins.com

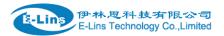

- MTU: maximum transmission unit.
- **Keep Alive**: Number of unanswered echo requests before considering the peer dead. The interval between echo requests is 5 seconds.
- Checkup Interval: Number of seconds to pass before checking if the interface is not up since the last setup attempt and retry the connection otherwise. Set it to a value sufficient for a successful L2TP connection for you. It's mainly for the case that netifd sent the connect request yet xl2tpd failed to complete it without the notice of netifd.
- Debug: add L2TP verbose log into system log
- > L2TP Server configuration

# L2TP Server Instance: L2tpd\_server

# Main Settings

| Enable                |               |
|-----------------------|---------------|
| L2TP Local IP         | 192.168.0.1   |
| Remote IP range begin | 192.168.0.20  |
| Remote IP range end   | 192.168.0.30  |
| Remote LAN IP         |               |
| Remote LAN netmask    | 255.255.255.0 |
| ARP Proxy             |               |
| Debug                 |               |

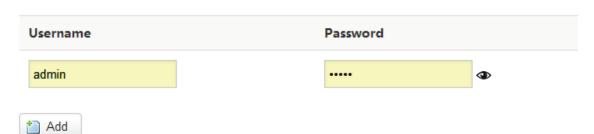

- Local IP: indicate server's IP address.
  - Remote IP range begin: the remote IP address leases start
  - Remote IP range end: the remote IP address lease end.
  - Remote LAN IP: the remote LAN subnet can be accessed via L2TP tunnel, such as
     E-Lins Technology Co.,Limited

Tel: +86-755-29230581 E-mail: sales@e-lins.com www.e-lins.com

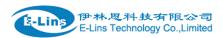

192.168.10.0.

- Remote LAN netmask: the mask of L2TP client IP, the default value is 255.255.255.0
- ◆ ARP Proxy: it allows remote L2TP client to access local LAN subnet. And the remote IP range should be included in LAN subnet. Such as local LAN subnet is 192.168.1.0/24, then configure Remote IP range begin to 192.168.1.20 and Remote IP range end to 192.168.1.30, and enable ARP Proxy.
- Debug: add L2TP verbose log into system log.
- Username: server authentication username
- **Password**: server authentication password.

### 3.5.8.4 OpenVPN

This page is a list of configured OpenVPN instance and their state. You can click button "Edit" to modify it, or click button "Delete" to delete an instance.

And you can click button "Start" or "Stop" to start or stop a specific instance.

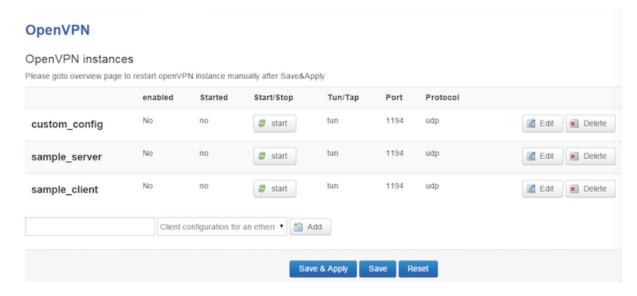

Note: for OpenVPN detail configuration page, you can put mouse on the title on item to get more help information.

If the item you needed is not show in the main page, please check the "Additional Field" dropdown list at bottom of page.

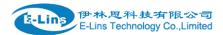

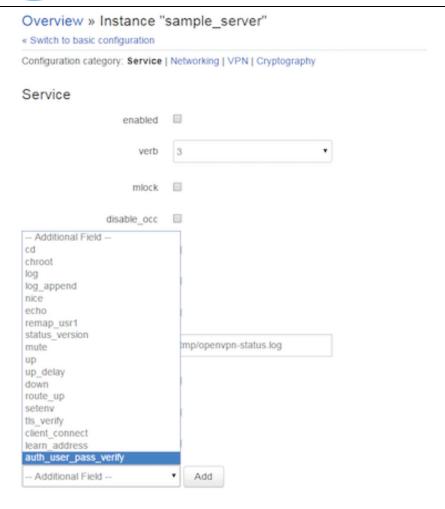

### 3.5.8.5 GRE tunnel

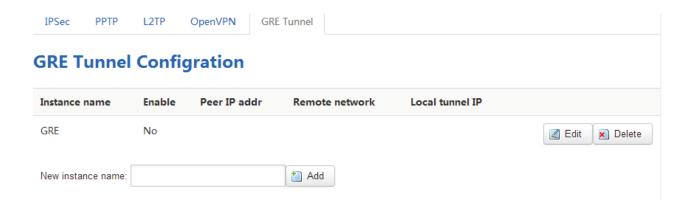

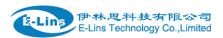

### **GRE Tunnel**

GRE Instance: Gre\_tunnel

| Enable             |        |
|--------------------|--------|
| ΠL                 | 255    |
| MTU                | 1500   |
| Peer IP Address    |        |
| Remote LAN subnet  |        |
| Remote LAN netmask |        |
| Metric             | 0      |
| Local Interface    | All v  |
| Local Tunnel IP    |        |
| Local Tunnel Mask  |        |
| Keepalive          | None ▼ |

- Enable: enable GRE tunnel feature
- TTL: Time-to-live
- MTU: Maximum transmission unit.
- Peer IP address: Remote WAN IP address.
- Remote Network IP: remote LAN subnet address that can be accessed via GRE tunnel, such as 192.168.10.0
- Remote Netmask: remote LAN subnet mask. Such as 255.255.255.0.
- Local Tunnel IP: Virtual IP address. It cannot be in same subnet as LAN network.
- Local Tunnel Mask: Virtual IP mask.
- Local Interface: bond a specific interface for GRE tunnel.
- Keepalive: None, receive only, send and receive. If value is None, GRE tunnel will remain up, if value is receive only, if no GRE keepalive message received for peer device, it will set tunnel to up. If value is send and receive, it will send keepalive message to remote peer, and also receive keepalive message from peer.

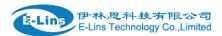

#### 3.5.9 DDNS

DDNS allows that router can be reached with a fixed domain name while have a dynamically changing IP address.

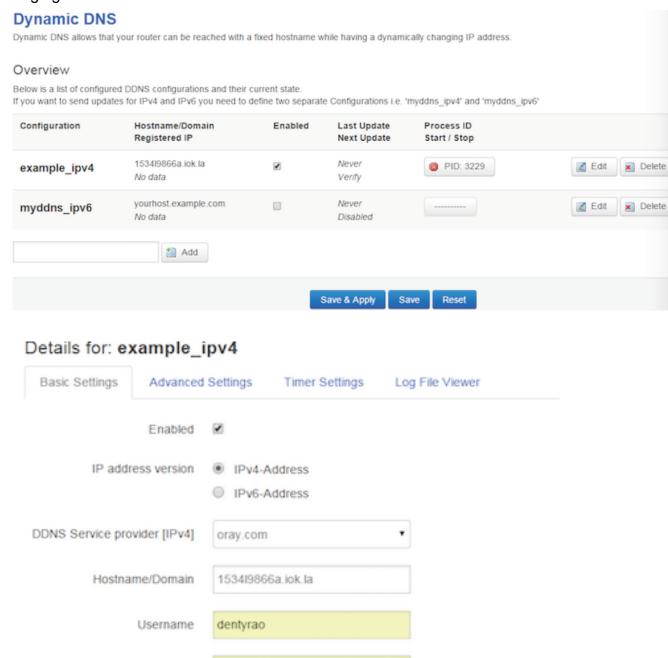

• Enabled: enable this instance.

Password

• IP address version: IPv4 and IPv6 supported

.......

- DDNS Service provider: select a suitable provider.
- Hostname/Domain: the Domain name that you can access router.

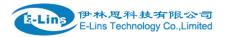

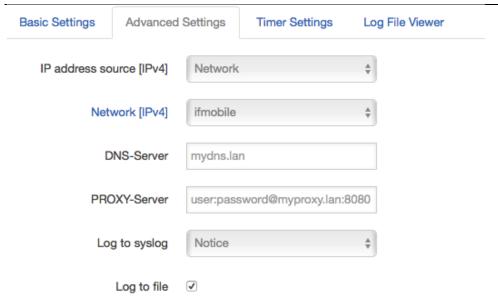

- **IP address source:** Defines the source to read systems IPv4-Address from, that will be send to the DDNS provider. The recommend option is network.
- Network: Defines the network to read systems IPv4-Address from.
- DNS-server: OPTIONAL: Use non-default DNS-Server to detect 'Registered IP'. IP address and domain name is required.
- Log to syslog: Writes log messages to syslog. Critical Errors will always be written to syslog.
- Log to file: Writes detailed messages to log file. File will be truncated automatically.

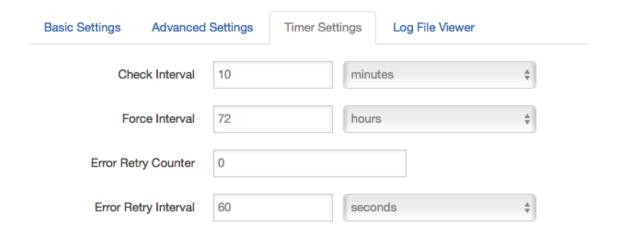

- Check Interval: the minimum check interval is 1 minute=60seconds.
- Force interval: the minimum check interval is 1 minute=60seconds.
- Error Retry Counter: On Error the script will stop execution after given number of retries. The default setting of '0' will retry infinite.

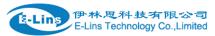

Basic Settings **Advanced Settings** Timer Settings Log File Viewer Read / Reread log file /var/log/ddns/example\_ipv4.log Please press [Read] button

Read the log file of DDNS.

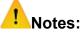

If use DDNS server no-ip.com, please check the "Use HTTP Secure" and put "8.8.8.8" for the DNS-Server referring to following picture.

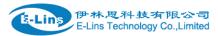

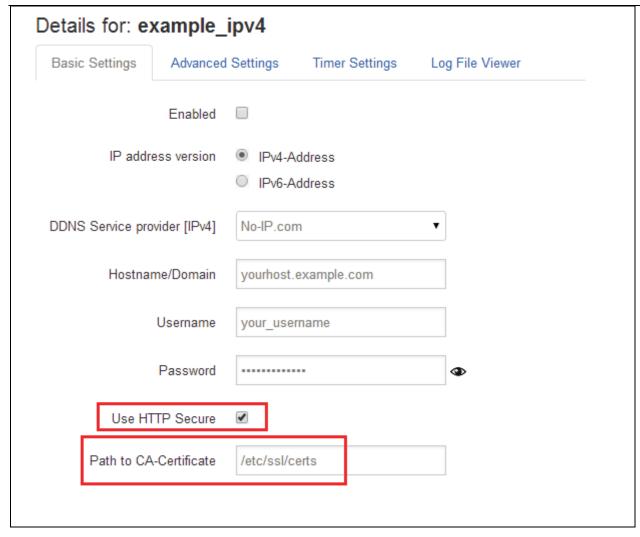

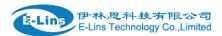

### **Dynamic DNS**

Dynamic DNS allows that your router can be reached with a fixed hostname while having a dynamically changing IP address.

### Details for: example\_ipv4

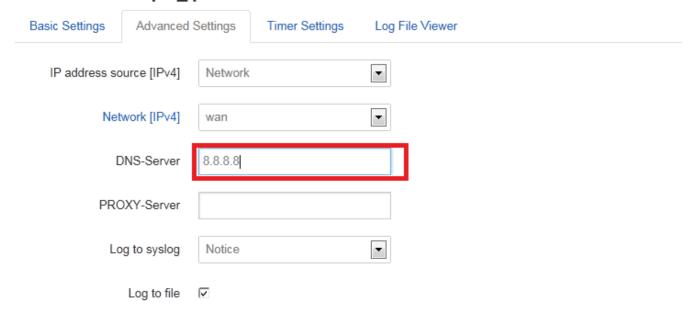

### 3.5.10 Connect Radio Module

Connect Radio Module feature is used for exchanging data between Radio module and serial.

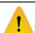

### Notes:

This feature is conflict with DTU and "GPS sent to serial". Please make sure the other two features are disabled before enable Connect Radio Module. Otherwise this error will occur.

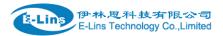

### Connect Radio Module Configration

Exchange data between radio module and serial

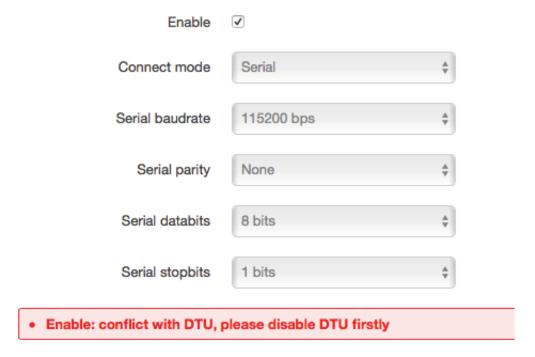

Connect Mode: Serial only

### **Modem to Serial Settings**

• serial baudrate: support 9600/19200/38400/57600/115200bps

• serial parity: support none/odd/even

• serial databits: support 7 bits and 8 bits

• serial stopbit: support 1 bits and 2 bits

Serial Flow Control: support none/hardware/software

### 3.6 Network Configuration

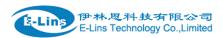

### 3.6.1 Operation Mode

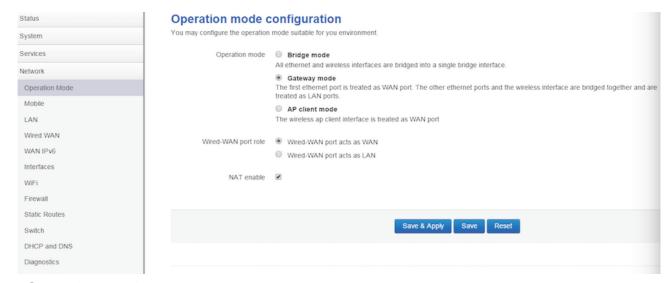

### > Operation mode

- Bridge: All Ethernet and wireless interfaces are bridged into a single bridge interface.
- Gateway: The first Ethernet port is treated as WAN port. The other Ethernet ports and the wireless interface are bridged together and are treated as LAN ports.
- AP Client: The wireless apcli interface is treated as WAN port and the wireless AP interface and the Ethernet ports are LAN ports.

### > NAT Enabled

Network Address Translation. Default is *Enabling* 

> Ethernet wan port role:

### Wired-WAN port acts as WAN

The Ethernet wan port is used as for WAN. Default is *Checked* 

### Wired-WAN port acts as LAN

The Ethernet wan port is used as for lan port to get 2 LAN Ethernet ports. If is WAN RJ45 Ethernet port is used for WAN, please do not check this feature.

Normally and default we select "Gateway mode", and keep all other parameters as default.

### 3.6.1.1 Gets Five LAN Ethernet Port for H720

Check the "Wired-WAN port acts as LAN".

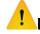

### Notes:

- 1) If checked the "Wired-WAN port acts as LAN", the H720 does not have WAN RJ45 port.
- 2) Please do not use any features for WAN RJ45 if check the "Wired-WAN port acts as LAN"

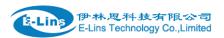

### 3.6.2 Mobile configuration

System supports different cell modems. Default, the router is with right Cell Modem name before shipment. If you replace with other different Cell Modem, if it is supported, the router will automatically detect the Cell Modem.

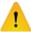

### Notes:

the Cell Modem Type was marked on the back of the router.

For example, it shows the following picture. H720 is the router series name, H720tt-W-G-RS232-DIO is the part number name. And the MC7304 Cell Modem is the Cell Modem name.

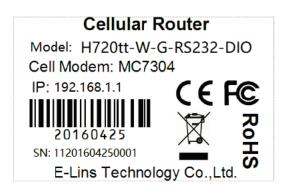

Configure the parameters for SIM1 and SIM2.

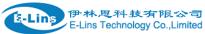

SIM Switch

### **Mobile Configuration**

General

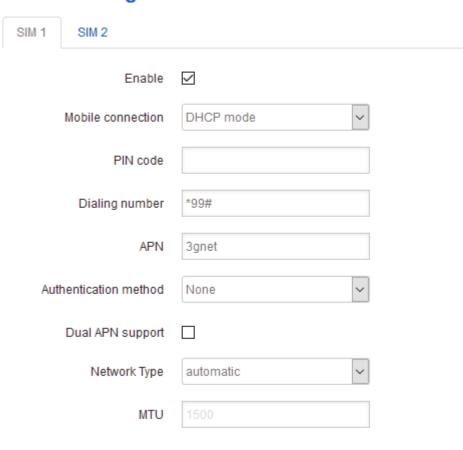

Save & Apply Save Reset

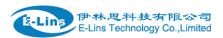

### **Mobile Configuration**

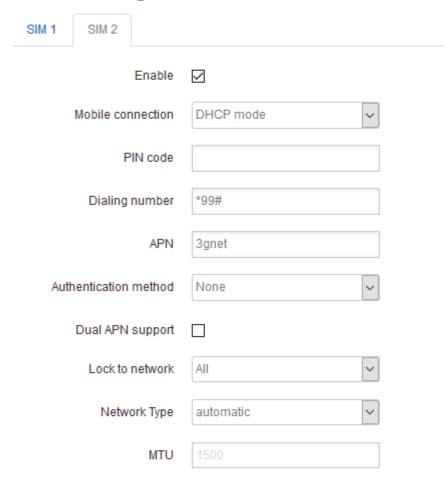

Save & Apply Save Reset

| Item              | Description                                                                                  |                                                                                         |  |  |  |  |
|-------------------|----------------------------------------------------------------------------------------------|-----------------------------------------------------------------------------------------|--|--|--|--|
| Enable            | Check it                                                                                     |                                                                                         |  |  |  |  |
| Mobile connection | DHCP mode of                                                                                 | or PPP mode Normally system will automatically select                                   |  |  |  |  |
| PIN code          | If the SIM card                                                                              | d uses PIN code, please put here. Wrong PIN code makes router no work.                  |  |  |  |  |
|                   | If the SIM card                                                                              | d doesn't use PIN code, please keep blank here.                                         |  |  |  |  |
| Dialing number    | Fill in the right parameters. Get this parameter from the Sim Card Provider or Carrier. With |                                                                                         |  |  |  |  |
|                   | experience, m                                                                                | experience, most of time, 2G/3G/4G use *99#, and CDMA/EVDO use #777.                    |  |  |  |  |
| APN               | Fill in the right                                                                            | Fill in the right parameters. Get this parameter from the Sim Card Provider or Carrier; |  |  |  |  |
|                   | Fill in the right                                                                            | Fill in the right parameters. Get this parameter from the Sim Card Provider or Carrier; |  |  |  |  |
| Authentication    | None                                                                                         | No more settings                                                                        |  |  |  |  |
| method            | CHAP                                                                                         | Need set Username and Password                                                          |  |  |  |  |
|                   | PAP                                                                                          | Need set Username and Password                                                          |  |  |  |  |
| Dual APN support  | Most of SIM c                                                                                | ards or Carriers/Operators just use one APN, but some use two APNs. Check               |  |  |  |  |

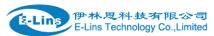

|                 | this feature to use.                                                          |
|-----------------|-------------------------------------------------------------------------------|
|                 | Second APN: configure it referring to APN;                                    |
|                 | Second Authentication method: configure it referring to Authentication method |
| Lock to network | Normally keep default settings. For some models, there is no this option.     |
| Network Type    | Select the network you want to use. Normally keep default settings            |
| Demand          | Normally keep default settings. For some models, there is no this option.     |
| MTU             | Normally keep default settings                                                |

Click Save button for next step;

Click SIM Switch to configure the SIM working mode.

| General | SIM S | Switch |       |  |
|---------|-------|--------|-------|--|
| Mobile  | Conf  | igur   | ation |  |
| SIM 1   | SIM 2 |        |       |  |

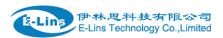

### **Cell Switch Configuration**

| Master SIM         | SIM 1 | ~ |
|--------------------|-------|---|
| Enable SIM switch  |       |   |
|                    |       |   |
| Switch Rules       |       |   |
| On Time            |       |   |
| On ICMP check      |       |   |
| On signal strength |       |   |
| On dial fail       |       |   |
| On data limit      |       |   |
| Switch to master   |       |   |

| Save & Apply Save R | Reset |
|---------------------|-------|

| Item              | Description                                                                             |                                                                              |  |  |  |  |
|-------------------|-----------------------------------------------------------------------------------------|------------------------------------------------------------------------------|--|--|--|--|
| Master SIM        | Choose the SIM1 or SIM2 for master SIM, the other SIM will automatically be backup SIM. |                                                                              |  |  |  |  |
| Enable SIM switch | Check this to enable                                                                    | the SIM switch feature.                                                      |  |  |  |  |
|                   | If not check this, the r                                                                | If not check this, the router works with single SIM.                         |  |  |  |  |
|                   | On Time                                                                                 | Check this, the two SIMs switch with trigger of time schedule.               |  |  |  |  |
|                   | On ICMP check                                                                           | Check this, the two SIMs switch with trigger of cell alive. The data traffic |  |  |  |  |
|                   |                                                                                         | goes via Master SIM, once Master SIM is failed, switch to backup SIM.        |  |  |  |  |
|                   |                                                                                         | Once backup SIM is failed, the data traffic switches to Master SIM.          |  |  |  |  |
|                   | On Signal strength                                                                      | Set the signal ASU value from 1 to 30. For example, set value as 10,         |  |  |  |  |
|                   |                                                                                         | the data traffic will switch from Master SIM to backup SIM if master SIM     |  |  |  |  |
| Switch Rules      |                                                                                         | signal value is less than 10.                                                |  |  |  |  |
| Switch Rules      | On dial fail                                                                            | Master SIM and backup SIM switch with trigger of SIM dialing retries.        |  |  |  |  |
|                   |                                                                                         | For example, set value as 5, the data traffic will switch from Master SIM    |  |  |  |  |
|                   |                                                                                         | to backup SIM if master SIM dialing failure reaches 5.                       |  |  |  |  |
|                   | On data limit                                                                           | Master SIM and backup SIM switch with trigger of SIM data limit.             |  |  |  |  |
|                   | Switch to master                                                                        | For example, check this feature and set the value as 3 minutes. With         |  |  |  |  |
|                   |                                                                                         | some issue, the data traffic goes via backup SIM. The router will check      |  |  |  |  |
|                   |                                                                                         | master SIM working status. If master SIM is working, data traffic will       |  |  |  |  |

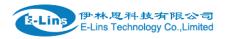

switch to master SIM after 3 minutes.

Notes: some trigger rules can be selected and used at the same time to meet different applications.

- Enable: Enable mobile network;
- Mobile connection: Select a suitable mode for mobile to connect, for the cell modem only supports 3G, the default mode is pppd mode, otherwise the default value is DHCP mode;
- **APN:** Fill in the related parameters. Get this parameter from the Sim Card Provider or Carrier:
- **PIN number:** If necessary, fill in the related parameters. Most of sim card has no PIN code, and then keep it as blank;
- **Dialing number:** Fill in the related parameters. Get this parameter from the Sim Card Provider or Carrier;
- Authentication method: Three options (None, PAP, CHAP). Please confirm your carrier provide the types of authentication. Normally select *None*. If not work, try to use *PAP* or *CHAP*;
- **Username:** Fill in the related parameters. Get this parameter from the Sim Card Provider or Carrier.

Notes: If your SIM card has no user name, please input out default value, otherwise the router may not dialup. Note: if the authentication method is None, this parameter will not be displayed.

 Password: Fill in the related parameters. Get this parameter from the Sim Card Provider or Carrier.

Notes: If your SIM card has no user name, please input out default value, otherwise the router may not dialup.

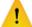

**Note**: if the authentication method is None, this parameter will not be displayed.

- **Network Type:** Select the type. Different Cell Modem supports different types. The default value is *Automatic*.
- **MTU:** Maximum Transmission Unit. It is the max size of packet transmitted on network. The default value is 1500. Please configure it to optimize your own network.
- Online Mode

**Keep Alive**: means always online. The router will keep online whatever there is data for transmission or not.

**On Demand**: The router will dialup when there is data for transmission.

Idle time (minutes): fill in the time. For example, fill in 5, the router will offline after 5 minutes if there is no data for transmission.

**Scheduled**: router dialup or offline with schedule. One group is supported.

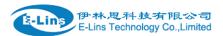

### 3.6.3 Cell mobile data limitation

### **Data Limitation Configuration**

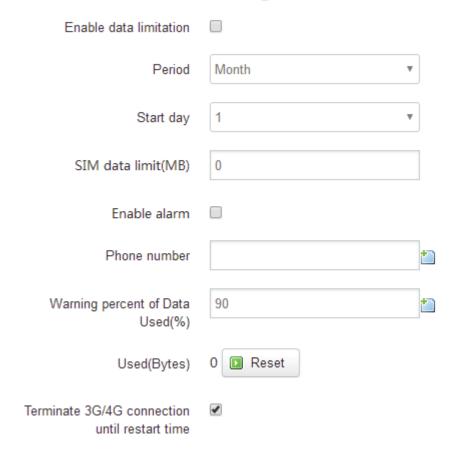

- Enable data limitation:
- Period: support period are Month, Week and Day.
- Start day: the beginning day of period.
- **SIM data limit(MB)**: the maximum data can be used during this period. If it exceeds, router will disable cell mobile network during this period.
- Enable alarm: enable data limitation alarm.
- **Phone number**: the phone number receives data limitation alarm SMS.
- Warning percent of data used: if the used data arrives this setting, a data limitation alarm SMS will be sent.
- Used(MB): the data has been consumed during this period.
- Reset: press this button to clear all used .

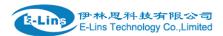

• Terminate 3G/4G connection until restart time: if the max data exceed, set cell interface to down.

### 3.6.4 LAN settings

### Interfaces - LAN

On this page you can configure the network interfaces. You can bridge several interfaces by ticking the "bridge interfaces" field and enter the nai interfaces separated by spaces. You can also use VLAN notation INTERFACE.VLANNR (e.g.: eth0.1).

### Common Configuration General Setup Advanced Settings **Physical Settings** Firewall Settings br-lan Uptime: 0h 24m 3s Status MAC-Address: 90:22:00:80:03:00 RX: 1.34 MB (13877 Pkts.) TX: 4.46 MB (12981 Pkts.) IPv4: 192.168.1.1/24 IPv6: fd35:ff0d:10d1::1/60 Static address Protocol Switch protocol Really switch protocol? 192.168.1.1 IPv4 address IPv4 netmask 255.255.255.0 IPv4 gateway IPv4 broadcast Use custom DNS servers IPv6 assignment length 60

• Protocol: only static address is supported for LAN

IPv6 assignment hint

- Use custom DNS servers: multiple DNS server supported.
- IPv6 assignment length: Assign a part of given length of every public IPv6-prefix to LAN interface.
- IPv6 assignment hint: Assign prefix parts using this hexadecimal subprefix ID for LAN interface.

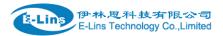

| General Setup       | Advanced S | Settings  | Physical Settings | Firewall Settings |
|---------------------|------------|-----------|-------------------|-------------------|
| Bring (             | up on boot | <b>✓</b>  |                   |                   |
| Use builtin IPv6-ma | anagement  | ✓         |                   |                   |
| Override MA         | AC address | 90:22:06: | 80:02:01          |                   |
| Ove                 | erride MTU | 1500      |                   |                   |
| Use gate            | way metric | 0         |                   |                   |

- Bring up on boot: if checked, LAN interface will be set to up when system bootup. If unchecked, LAN interface will be down. Don't set it to unchecked if don't have special purpose.
- Use builtin IPv6-management: the default is checked. If IPv6 is not needed, it can be set to unchecked.
- Override MAC address: override LAN MAC address.
- Override MTU: Maximum Transmission Unit.
- Use gateway metric: the LAN subnet's metric to gateway.

### Common Configuration

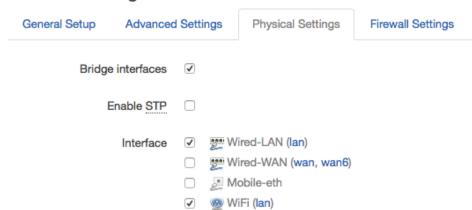

- Bridge interfaces: LAN bridges wired-LAN and WiFi in a same LAN subnet.
- Enable STP: enable Spanning Tree Protocol on LAN. The default value is unchecked.

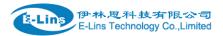

### **DHCP Server**

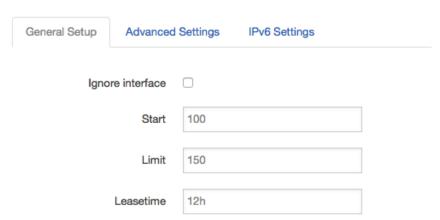

- Ignore interface: if it is unchecked, Disable DHCP on LAN.
- Start: Lowest leased address as offset from the network address.
- Limit: Maximum number of leased addresses.
- Leasetime: Expiry time of leased addresses, minimum is 2 minutes(2m). 12H means 12 hours.

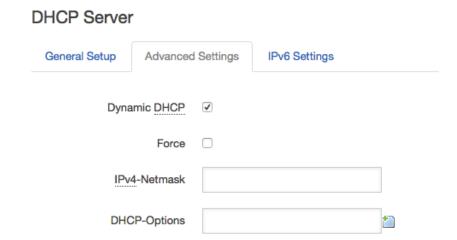

- Dynamic DHCP: Dynamically allocate DHCP addresses for clients. If disabled, only clients having static leases will be served.
- Force: Force DHCP on this network even if another server is detected.
- **IPv4-Netmask**: Override the netmask sent to clients. Normally it is calculated from the subnet that is served.
- DHCP-Options: Define additional DHCP options, for example '6,192.168.2.1,192.168.2.2'
   which advertises different DNS servers to clients.

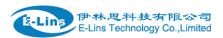

### **DHCP Server**

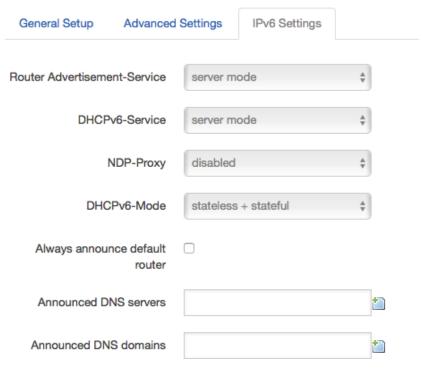

- Router Advertisement-Service: four options: disabled, server mode, relay mode and hybrid mode.
- DHCPv6-Service: has same options with Router Advertisement-Service.
- NDP-Proxy: three options: disabled, relay mode and hybrid mode.
- Always announce default router: Announce as default router even if no public prefix is available.

### 3.6.5 wired-WAN

### Common Configuration

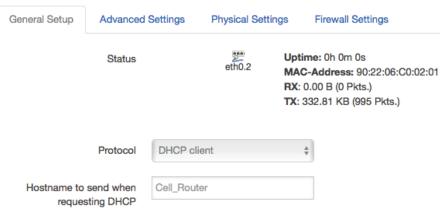

• **Protocol**: the default protocol is DHCP client. If it should be changed to other protocol, such as PPPoE, select protocol PPPoE, then click button "Switch protocol".

E-Lins Technology Co.,Limited

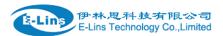

### Common Configuration

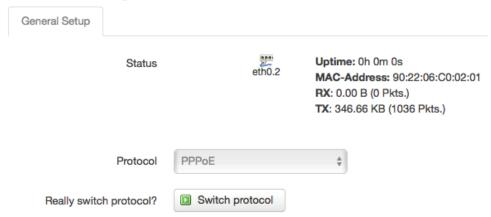

### After click button "Switch protocol", the below is shown:

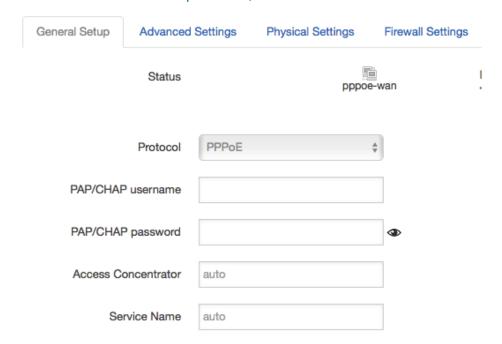

Note: for different protocol, the Advanced Settings is different, please put mouse on title to get help information, the recommend web browser is Google Chrome.

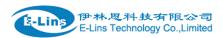

### 3.6.6 WiFi Settings

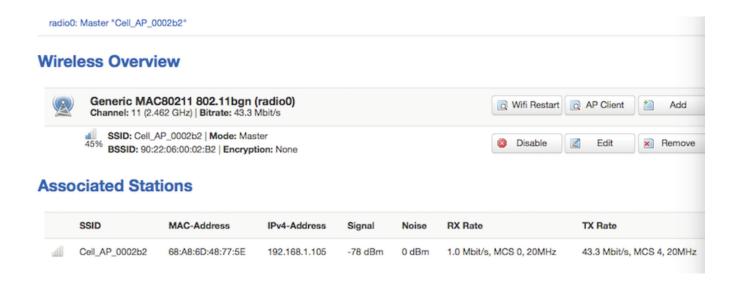

- Wifi Restart: turn off Wifi firstly, and then turn on.
- AP Client: Scan all frequency to get Wifi network information.
- Add: add a new Wireless network.
- Disable: set a wireless network to down.
- Edit: modify detail information of wireless network.
- Remove: delete a wireless network.
- Associated Stations: it is a list of connected wireless stations.

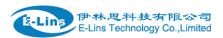

### 3.6.6.1 Wifi General configuration

### Device Configuration General Setup Advanced Settings Mode: Master | SSID: Cell\_AP\_0002b2 Status BSSID: 90:22:06:00:02:B2 | Encryption: None Channel: 11 (2.462 GHz) | Tx-Power: 20 dBm Signal: -72 dBm | Noise: 0 dBm Bitrate: 43.3 Mbit/s | Country: 00 Disable Wireless network is enabled Mode 11 (2462 MHz) \$ 20 MHz \$ Operating frequency 20 dBm (100 mW) Transmit Power

- Status: show the WiFi signal strength, mode, SSID and so on.
- Operating frequency Mode: supports 802.11b/g/n. the Legacy means 802.11b/g. "N" means 802.11n.
- Channel: channel 1-11 supported.
- Width: 20MHz and 40MHz.
- Transmit Power: from 0dBm to 20dBm supported.

### 3.6.6.2 WiFi Advanced Configuration

## Device Configuration General Setup Advanced Settings Country Code 00 - World Distance Optimization Fragmentation Threshold RTS/CTS Threshold

Country Code: Use ISO/IEC 3166 alpha2 country codes.

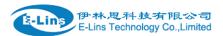

- Distance Optimization: Distance to farthest network member in meters.
- Fragmentation Threshold:
- RTS/CTS Threshold:

### 3.6.6.3 WiFi Interface Configuration

### Interface Configuration

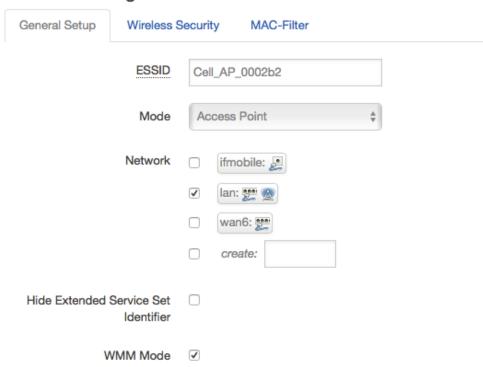

- **ESSID**: Extended Service Set Identifier. It is the broadcast name.
- Mode: supported options.

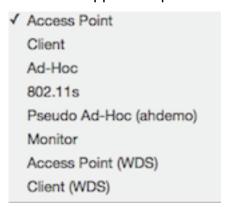

- Network: Choose the network(s) you want to attach to this wireless interface or fill out the create field to define a new network.
- Hide Extended Service Set Identifier: hide SSID means this WiFi cannot be scanned by others.
- WMM Mode:

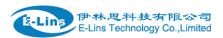

### Interface Configuration

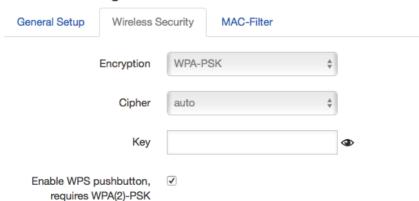

### • Encryption:

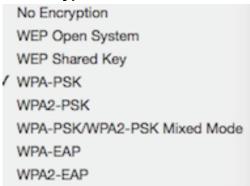

• **Key**: it is the password to Join wireless network. If Encryption set to "No Encryption", no password is needed.

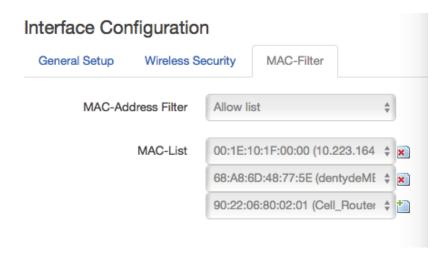

- MAC-Address Filter: MAC address access policy. Disabled: disable MAC-address filter functionality. Allow list: only the MAC address in the list is allowed to forward. Deny list: all packet is allowed to forward except MAC address in the list.
- MAC-List: click button to delete MAC address from list, click button to add a new MAC

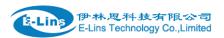

address into list.

### 3.6.6.4 WiFi AP client

• **Step 1)** click button "AP Client" on wireless overview page, then system start to scan all WiFi signals.

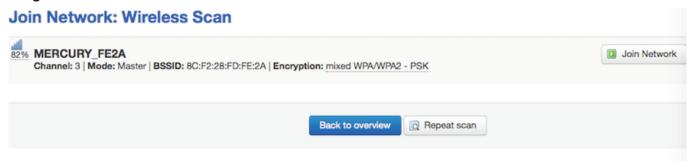

• Step 2) If the WiFi you want to join in the list, click button "Join Network" accordingly. If it is not, click "Repeat Scan" until to find the WiFi that you want to join.

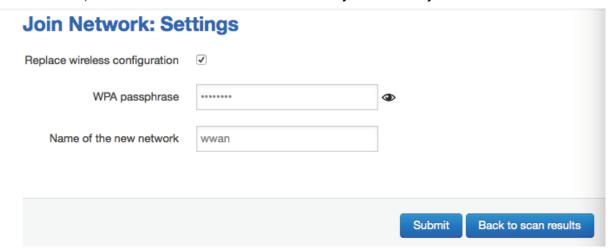

Step 3) Join Network Settings

Replace wireless configuration: An additional wireless network will be created if it is unchecked. Otherwise it will replace the old configuration.

WPA passphrase: specify the secret encryption key here.

Name of the new network: the default value is wwan. If it conflicts with other interface, please change it. Otherwise don't change it.

 Step 4) Click Submit if everything is configured. The below is Wi-Fi configuration page. Don't change Operating frequency, make sure the ESSID and BSSID is from the Wi-Fi you want to join.

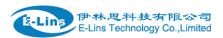

### **Device Configuration**

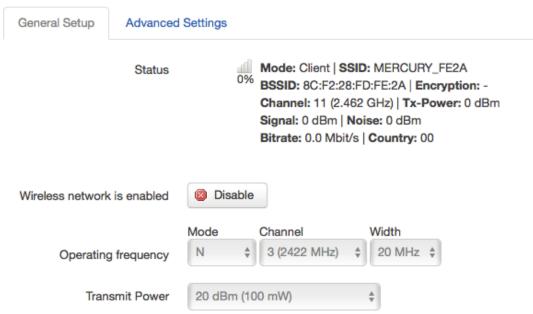

### Interface Configuration

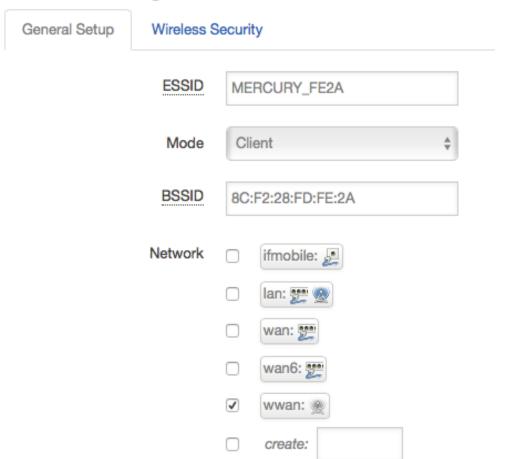

Step 5) Click button "Save & Apply" to start AP client.

E-Lins Technology Co.,Limited

Tel: +86-755-29230581 E-mail: sales@e-lins.com www.e-lins.com

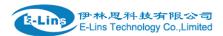

### Wireless Overview

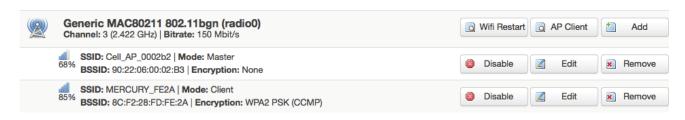

### **Associated Stations**

|     | SSID           | MAC-Address       | IPv4-Address | Signal  | Noise | RX Rate                    | TX Rate                    |
|-----|----------------|-------------------|--------------|---------|-------|----------------------------|----------------------------|
| 4   | Cell_AP_0002b2 | 68:A8:6D:48:77:5E | ?            | -62 dBm | 0 dBm | 1.0 Mbit/s, MCS 0, 20MHz   | 58.5 Mbit/s, MCS 6, 20MHz  |
| all | MERCURY_FE2A   | 8C:F2:28:FD:FE:2A | 192.168.1.1  | -50 dBm | 0 dBm | 135.0 Mbit/s, MCS 7, 40MHz | 150.0 Mbit/s, MCS 7, 40MHz |

### 3.6.7 Interfaces Overview

Interfaces overview shows all interfaces status, including uptime, MAC-address, RX, TX and IP address.

### **Interfaces**

### Interface Overview

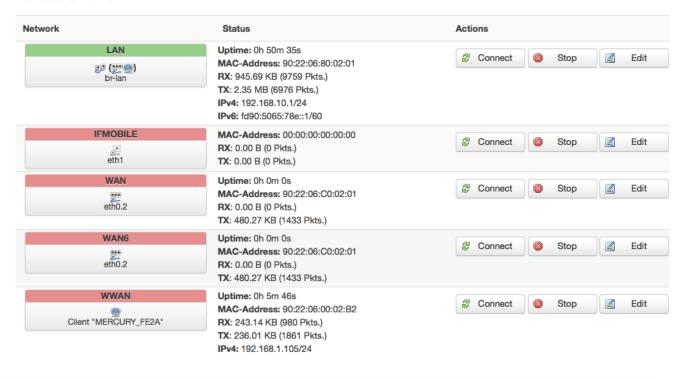

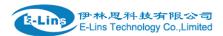

### 3.6.8 Firewall

### 3.6.8.1 General Settings

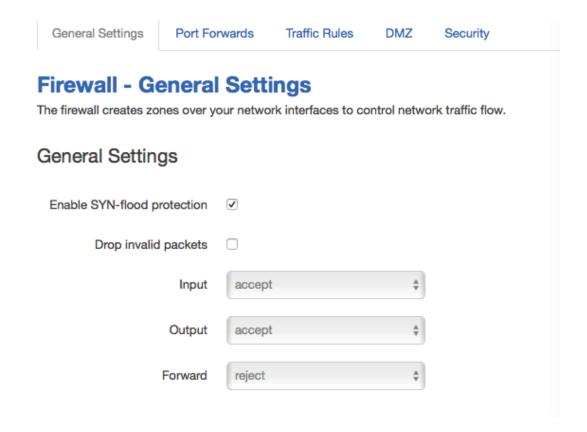

### 3.6.8.2 Port Forwards

This page includes port forwards list and add new port forwards rule functionality.

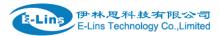

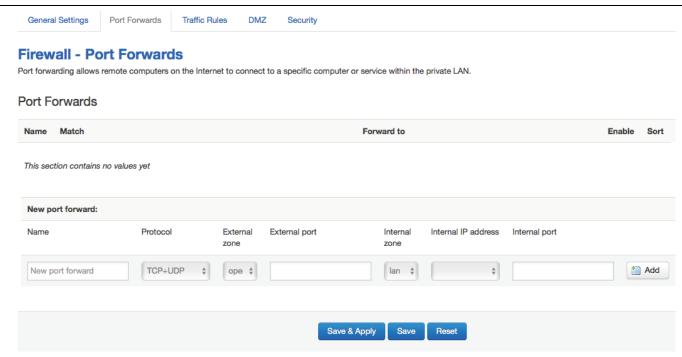

- Name: port forward instance name.
- Protocol: TCP+UDP, UDP and TCP can be chosen.
- External zone: the recommend option is wan.
- External port: match incoming traffic directed at the given destination port on this host.
- **Internal zone**: the recommend zone is *lan*.
- Internal IP address: redirect matched incoming traffic to the specific host.
- Internal port: redirect matched incoming traffic to the given port on the internal host.

### 3.6.8.3 traffic rules

Traffic rules define policies for packets traveling between different zones, for example to reject traffic between certain hosts or to open WAN ports on the router.

The traffic rules overview page content the follow functionalities.

Traffic rules list:

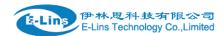

### Traffic Rules

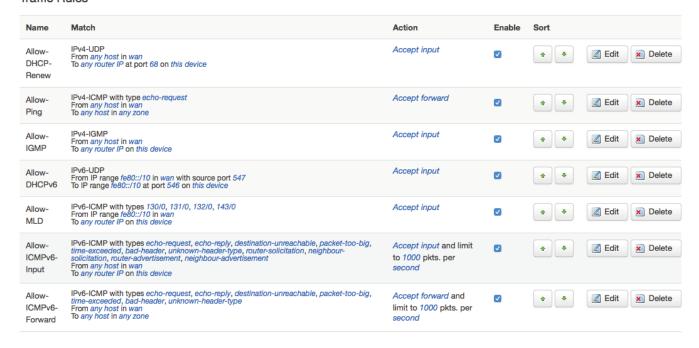

Open ports on router and create new forward rules:

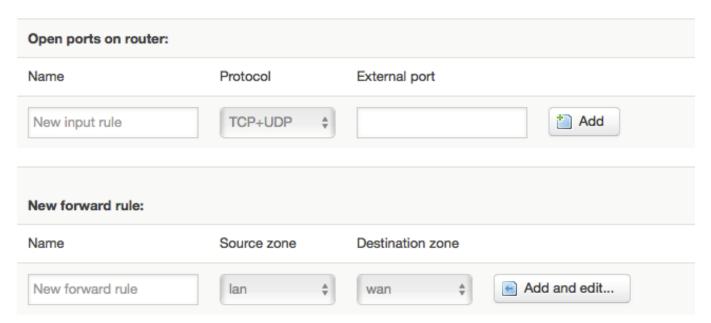

Source NAT list and create source NAT rule:

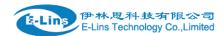

### Source NAT Source NAT is a specific form of masquerading which allows fine grained control over the source IP used for outgoing traffic, for example to map multiple WAN addresses to internal subnets. Name Match Action **Enable** Sort This section contains no values yet New source NAT: Name Destination zone To source IP Source zone To source port New SNAT rule -- Please cho \$ Do not rewrite Add and edit...

Traffic rule configuration page: This page allows you to change advanced properties of the traffic rule entry, such as matched source and destination hosts.

### Firewall - Traffic Rules - forwardtest

This page allows you to change advanced properties of the traffic rule entry, such as matched sou

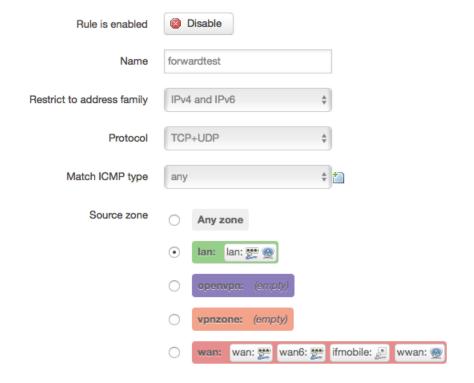

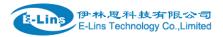

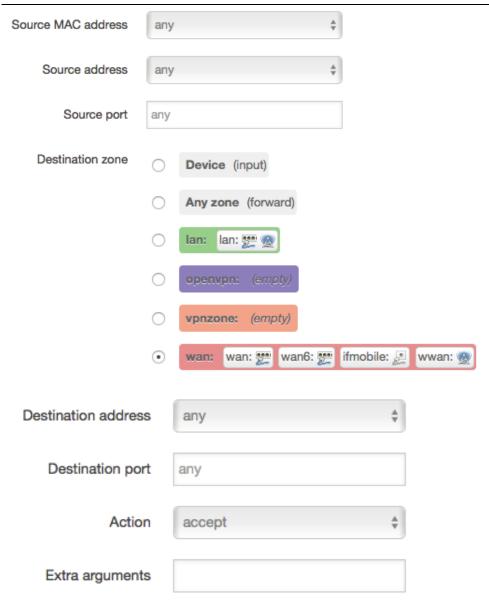

- Name: traffic rule entry name
- Restrict to address family: IPv4+IPv6, IPv4 and IPv6 can be selected. Specified the matched IP address family
- **Protocol**: specified the protocol matched in this rule. "Any" means any protocol is matched.
- **Source zone**: it is the zone that the traffic comes from.
- Source MAC address: traffic rule check if the incoming packet's source MAC address is matched.
- **Source address**: traffic rule check if the incoming packet's source IP address is matched.
- Source port: traffic rule check if the incoming packet's TCP/UDP port is matched.
- Destination zone: the zone that the traffic will go to.
- Destination address: traffic rule check if the incoming packet's destination IP address is matched.
- Destination port: traffic rule check if the incoming packet's TCP/UDP port is matched.

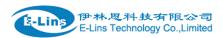

reject, don't track).

• Extra argument: passes additional argument to iptable, use with care!

### 3.6.8.4 DMZ

| General Settings      | Port Forwards       | Traffic Rules      | DMZ        | Security      |
|-----------------------|---------------------|--------------------|------------|---------------|
| DMZ Config            | ration              |                    |            |               |
| You may setup a Demil | litarized Zone(DMZ) | to separate intern | al network | and Internet. |
| Ena                   | ble DMZ             |                    |            |               |
| IP                    | address             |                    |            |               |
|                       | Protocol All pro    | tocols             | <b>*</b>   |               |

In computer networking, DMZ is a firewall configuration for securing local area networks (LANs).

- IP Address: Please Enter the IP address of the computer which you want to set as DMZ host
- Protocol: All protocols, TCP+UDP,TCP,UDP.

Note: When DMZ host is settled, the computer is completely exposed to the external network; the firewall will not influence this host.

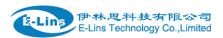

### 3.6.8.5 **Security**

### **System Security Configuration**

| SSH access from WAN   | Allow ▼          |
|-----------------------|------------------|
| Ping from WAN to LAN  | Allow            |
| Enable telnet         |                  |
|                       |                  |
| HTTPS Access          |                  |
| HTTPS port            | 443              |
| HTTPS access from WAN | Allow            |
| Remote network        | Any IP address ▼ |
|                       |                  |
| HTTP Access           |                  |
| HTTP port             | 80               |
| HTTP access from WAN  | Allow ▼          |
| Remote network        | Any IP address ▼ |
| RFC1918 filter        |                  |

- SSH access from WAN: allow or deny users access H720/H720 router from remote side.
- Ping from WAN to LAN: allow or deny ping from remote side to internal LAN subnet.
- Enable telnet: enable telnet connect. The default setting is disabled for security.
- **HTTPS port**: set HTTPS port, the default port is 443.
- HTTPS access from WAN: allow or deny access router web management page from remote side.
- Remote network: Any IP Address, Single IP address, Subnet.
- IP address: fill a remote IP address that can access router web management page.
- **Netmask**: 24 means net mask 255.255.255.0, 32 means 255.255.255.255, the illegal value is

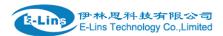

from 1 to 32.

- HTTP port: set HTTP port, the default port is 80.
- HTTP access from WAN: allow or deny access router web management page from remote side.
- Remote network: Any IP Address, Single IP address, Subnet.
- IP address: fill a remote IP address that can access router web management page.
- **Netmask**: 24 means net mask 255.255.255.0, 32 means 255.255.255.255, the illegal value is from 1 to 32.
- RFC1918 filter: reject requests from RFC1918 IPs to public server IPs

### 3.6.9 Static Routes

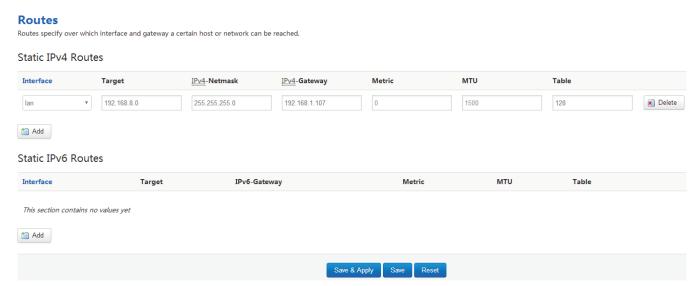

- Interface: You can choose the corresponding interface type.
- **Target:** the destination host IP or network.
- IPv4-Netmask: the destination IP mask.
- **IPv4-Gateway**: IP address of the next hop.
- Metric: used by router to make routing decisions.
- MTU: maximum transmission unit
- Table: the route table ID, the default value is 254, valid table ID 1-254.

### Notice:

- > Gateway and LAN IP of this router must belong to the same network segment.
- > If the destination IP address is the one of a host, and then the Netmask must be 255.255.255.255.
- > If the destination IP address is IP network segment, it must match with the Netmask. For example, if the destination IP is 10.0.0.0, and the Netmask is 255.0.0.0.

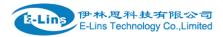

### 3.6.10 Switch

### VLANs on "switch0" (rt305x-esw)

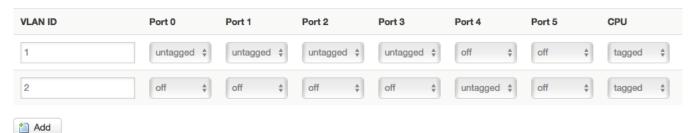

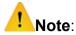

- 1. port 4 is Wired-WAN port, port 0, port 1, port 2, port 3 are LAN port.
- 2. "Untagged" means the Ethernet frame transmits from this port without VLAN tag.
- 3. "Tagged" means the Ethernet frame transmits from this port is with VLAN tag.
- 4. "Off" means this port does not belong to VLAN. For default setting, port 0 belongs to VLAN1, but not belong to VLAN 2.

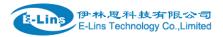

### **3.6.11 DHCP and DNS**

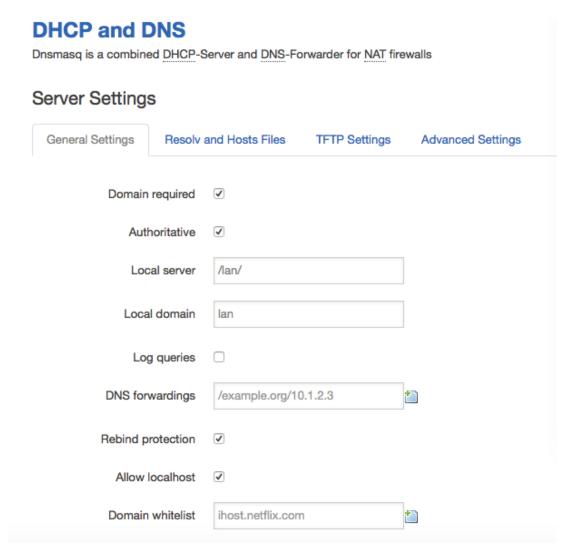

- **Domain required**: don't forward DNS-requests without DNS-Name.
- Authoritative: This is the only DHCP on the local network.
- Local server: Local domain specification. Names matching this domain are never forwarded and are resolved from DHCP or hosts files only.
- Local domain: Local domain suffix appended to DHCP names and hosts file entries.
- Log queries: Write received DNS requests to syslog.
- **DNS forwardings**: List of DNS servers to forward requests to.
- Rebind protection: Discard upstream RFC1918 responses.
- Allow localhost: Allow upstream responses in the 127.0.0.0/8 range, e.g. for RBL services.
- Domain whitelist: List of domains to allow RFC1918 responses for.

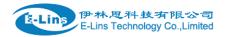

| General Settings   | Resolv and | I Hosts Files | TFTP Settings | Advanced Settings |  |
|--------------------|------------|---------------|---------------|-------------------|--|
| Suppress lo        | ogging     |               |               |                   |  |
| Allocate IP seque  | entially   |               |               |                   |  |
| Filter p           | orivate 💽  | 1             |               |                   |  |
| Filter us          | seless     | )             |               |                   |  |
| Localise q         | ueries 🔻   | )             |               |                   |  |
| Expand             | hosts      | )             |               |                   |  |
| No negative        | cache [    |               |               |                   |  |
| Strict             | order      |               |               |                   |  |
| Bogus NX Domain Ov | erride     | 37.215.65.132 |               |                   |  |
| DNS serve          | er port    | 53            |               |                   |  |
| DNS quer           | y port     | any           |               |                   |  |
| Max. DHCP          | eases      | unlimited     |               |                   |  |
| Max. EDNS0 packet  | et size    | 1280          |               |                   |  |
| Max. concurrent q  | ueries     | 150           |               |                   |  |

- Suppress logging: Suppress logging of the routine operation of these protocols
- Allocate IP sequentially: Allocate IP addresses sequentially, starting from the lowest available address.
- Filter private: Do not forward reverse lookups for local networks.
- Filter useless: Do not forward requests that cannot be answered by public name servers.
- Localise queries: Localise hostname depending on the requesting subnet if multiple IPs are available.
- **Expand hosts**: Add local domain suffix to names served from hosts files.
- No negative cache: Do not cache negative replies, e.g. for not existing domains.
- Strict order: DNS servers will be gueried in the order of the resolvfile.
- Bogus NX Domain Override: List of hosts that supply bogus NX domain results.
- **DNS server port**: Listening port for inbound DNS queries
- **DNS query port**: Fixed source port for outbound DNS queries
- Max DHCP leases: Maximum allowed number of active DHCP leases
- Max edns0 packet size: Maximum allowed size of EDNS.0 UDP packets.
- Max concurrent queries: Maximum allowed number of concurrent DNS queries.

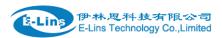

### 3.6.12 Diagnostics

### Diagnostics Network Utilities www.google.com www.google.com IPv4 Ping In Traceroute Nslookup

- Ping: it is a tool that used to test the reachability of a host on an Internet Protocol (IP) network.
- **Traceroute**: it is a network diagnostic tool for displaying the route (path) and measuring transit delays of packets across an Internet Protocol (IP) network.
- Nslookup: it is a network administration command-line tool for querying the Domain Name System (DNS) to obtain domain name or IP address mapping or for any other specific DNS record.
- For example if I want to ping www.google.com, type the target domain name or IP address, then click button "Ping". Wait couple of seconds, the result will be shown below.

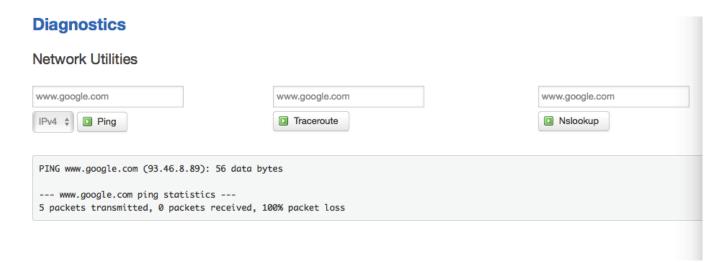

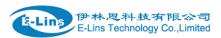

### 3.6.13 Loopback Interface

# Loopback Interface Configuration IP address 172.16.99.99 Netmask 255.255.255.255 IP address 2 Netmask 2 Save & Apply Save Reset

The default Loopback interface has IP address 127.0.0.1, the final user can change it here. The first IP address can be used in IPSec. The secondary can be used as management.

### 3.6.14 Dynamic Routing

Dynamic Routing is implemented by quagga-0.99.22.4. Dynamic Routing services can be enabled at here:

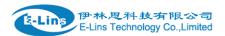

### **Dynamic Routing**

| Zebra |          |      |          |
|-------|----------|------|----------|
|       | Enable   |      |          |
|       | Password | •••• | <b>③</b> |
|       |          |      |          |
| OSPF  |          |      |          |
|       | Enable   |      |          |
|       | Password | **** | <b>③</b> |
|       |          |      |          |
| OSPF6 |          |      |          |
| OSFFO | Enable   |      |          |
|       | Password | **** | <b>③</b> |
|       |          |      |          |
| RIP   |          |      |          |
|       | Enable   |      |          |
|       | Password | •••• | <b>3</b> |
|       |          |      | _        |
| DIDag |          |      |          |
| RIPng | Enable   |      |          |
|       | Enable   |      |          |
|       | Password | **** | <b>③</b> |
|       |          |      |          |
| BGP   |          |      |          |
|       | Enable   |      |          |
|       | Password | •••• | <b>3</b> |
|       |          |      | -        |

- **Zebra**: Zebra is an IP routing manager. Telnet port number is 2601.
- **OSPF**: Open Shortest Path First. Telnet port number is 2604.
- **OSPF6**: Open Shortest Path First for IPv6. Telnet port number is 2606.
- RIP: Routing Information Protocol. Telnet port number is 2602.
- RIPng: it is an IPv6 reincarnation of the RIP protocol. Telnet port number is 2603.
- BGP: Border Gateway Protocol. Telnet port number is 2605.

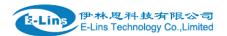

Note: How to configure these services? For example, the router's LAN IP is 192.168.10.1. If we want to configure OSPF, we need to set OSPF to "Enable" firstly, then open putty in windows:

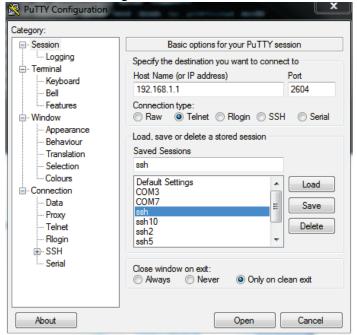

Input the password of OSPF. Then press key"?" for help.

```
Hello, this is Quagga (version 0.99.22.4).
opyright 1996-2005 Kunihiro Ishiguro, et al.
Jser Access Verification
Password:
Cell Router>
Cell_Router>
           Echo a message back to the vty
 enable
           Turn on privileged mode command
           Exit current mode and down to previous mode
           Description of the interactive help system
            Print command list
           Exit current mode and down to previous mode
 show
            Show running system information
 terminal Set terminal line parameters
           Display who is on vtv
 who
 ell_Router>
```

### 3.6.15 QoS

QoS(Quality of Service) can prioritize network traffic selected by addresses, ports or services.

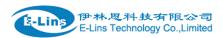

### **Quality of Service**

With QoS you can prioritize network traffic selected by addresses, ports or services.

### Interfaces

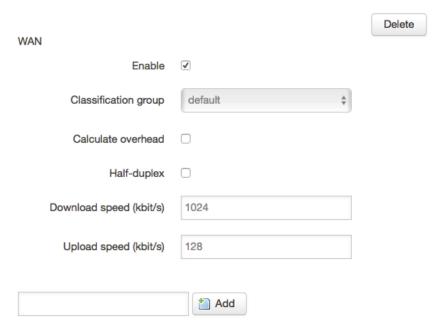

- Enable: enable QoS on this interface.
- Classification group: Specify classgroup used for this interface.
- Calculate overhead: Decrease upload and download ratio to prevent link saturation.
- **Download speed**: Download limit in kilobits/second.
- **Upload speed**: Upload limit in kilobits/second.

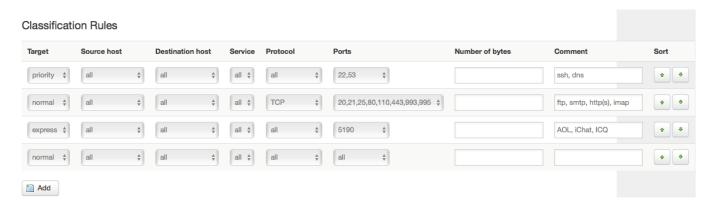

Each classify section defines one group of packets and which target (i.e. bucket) this group belongs to. All the packets share the bucket specified.

- Target: The four defaults are: priority, express, normal, low.
- Source host: Packets matching this source host(s) (single IP or in CIDR notation) belong to the bucket defined in target.
- Destination host: Packets matching this destination host(s) (single IP or in CIDR notation) belong to the bucket defined in target.
- Protocol: Packets matching this protocol belong to the bucket defined in target.

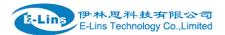

- Ports: Packets matching this, belong to the bucket defined in target. If more than 1 port required, they must be separated by comma.
- Number of bytes: Packets matching this, belong to the bucket defined in target.

### 3.6.16 Guest LAN(Guest WiFi)

Guest WiFi is a specific WiFi which only can accesses internet bot not local LAN.

### Guest LAN(Guest Wi-Fi) Configuration

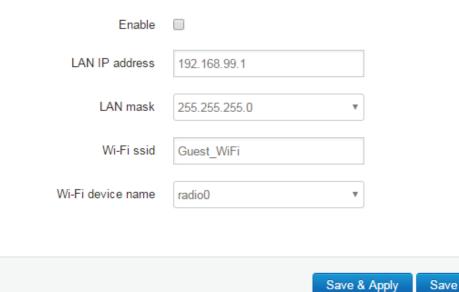

- Enable: enable Guest Wi-Fi.
- LAN IP address: this LAN IP address must be different with the LAN interface IP address.
- LAN mask: Packets matching this destination host(s) (single IP or in CIDR notation) belong to the bucket defined in target.
- Wi-Fi ssid: the ssid of guest Wi-Fi.
- Wi-Fi device name: choose one Wi-Fi device to carry Guest Wi-Fi, the available device name is radio0 and radio1. Check Wi-FI overview page for the device name. for example:

Reset

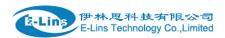

### Wi-Fi Overview

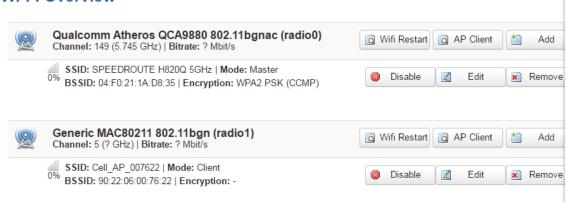